# 工業級 2G / 3G 模組 I-8212W/I-8213W I-8212W-3GWA / I-8213W-3GWA 使用手冊

### 【保固】

本公司產品自交貨起提供原購買廠商一年保固。

### 【警告】

泓格科技股份有限公司提供本產品精確且可信的資訊,但不負使用損 害賠償責任、因他方所造成的侵權損害。本公司有修改此手冊內容之 權利無須通知消費者。

### 【版權】

2011 年泓格科技股份有限公司版權所有。

### 【商標】

產品型號可能僅登記於公司內部。

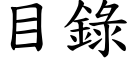

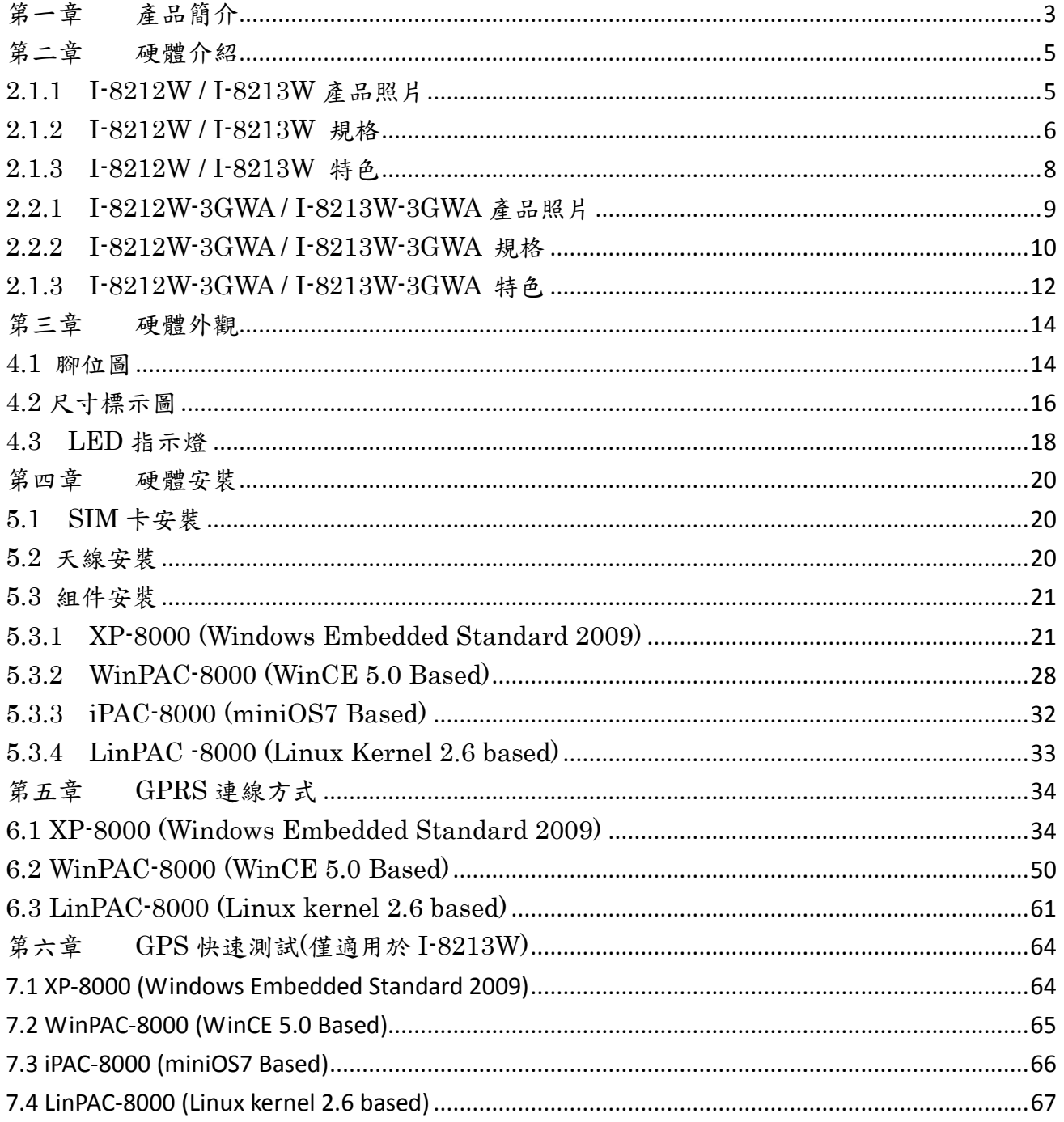

# 第一章 產品簡介

<span id="page-2-0"></span>I-8212W 和 I-8213W 為工業級四頻 GSM/GPRS 模組,其支援 GSM 850 / 900 / 1800 / 1900 MHz 頻段(其中 I-8213W 含有 GPS 功能)。I-8212W-3GWA 和 I-8213W-3GWA 為工業級 3G 模組,其支援 WCDMA 2100/1900/850 MHz 及 GSM 850 / 900 / 1800 / 1900 MHz 頻段(其中 I-8213W-3GWA 含有 GPS 功 能)。。這些模組皆可經由便利且廉價的 2G/3G 網路來收集遠端資料,包含各種 流量計或者及時的遠端控制。這些模組也內建 TCP/IP stack 只需搭配簡單的控 制命令即可連線上網或簡訊收送,無須安裝特定的驅動程式。並且可以搭配本公 司的 PAC 系列產品作 SMS、GPRS 和 3G 的應用,例如 iPAC-8000, WinPAC-8000, LinPAC-8000 or XP-8000 等。

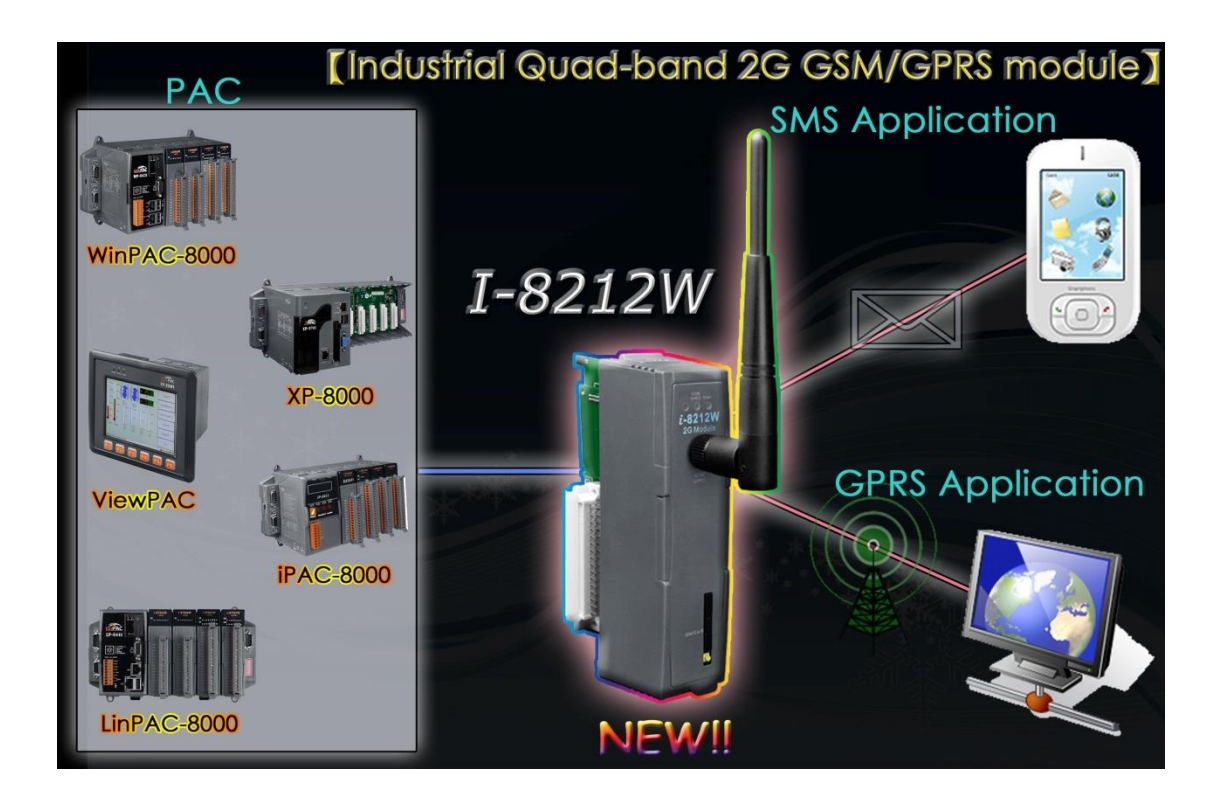

# 第二章 硬體介紹

### <span id="page-4-1"></span><span id="page-4-0"></span>2.1.1 I-8212W / I-8213W 產品照片

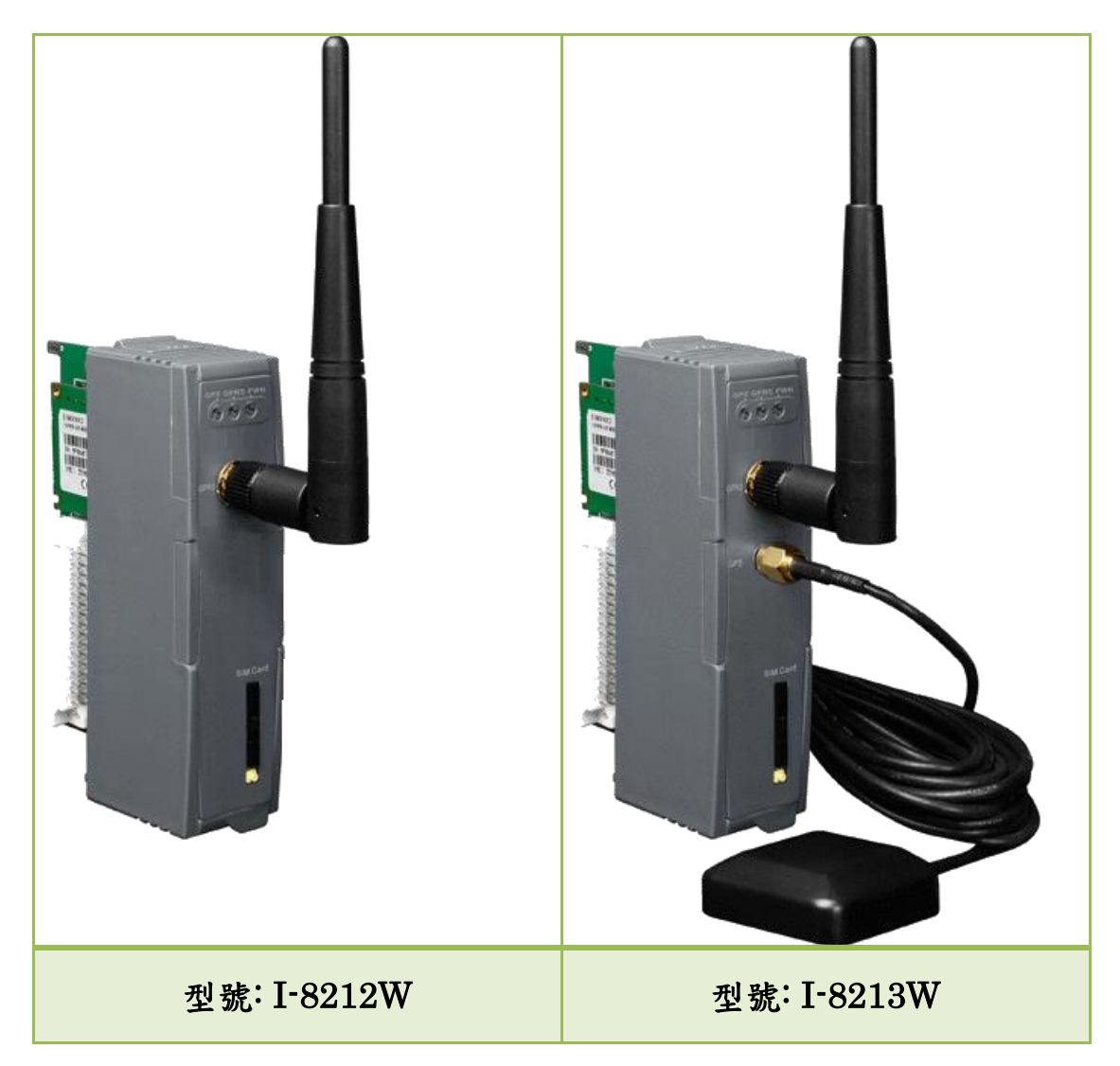

## <span id="page-5-0"></span>2.1.2 I-8212W / I-8213W 規格

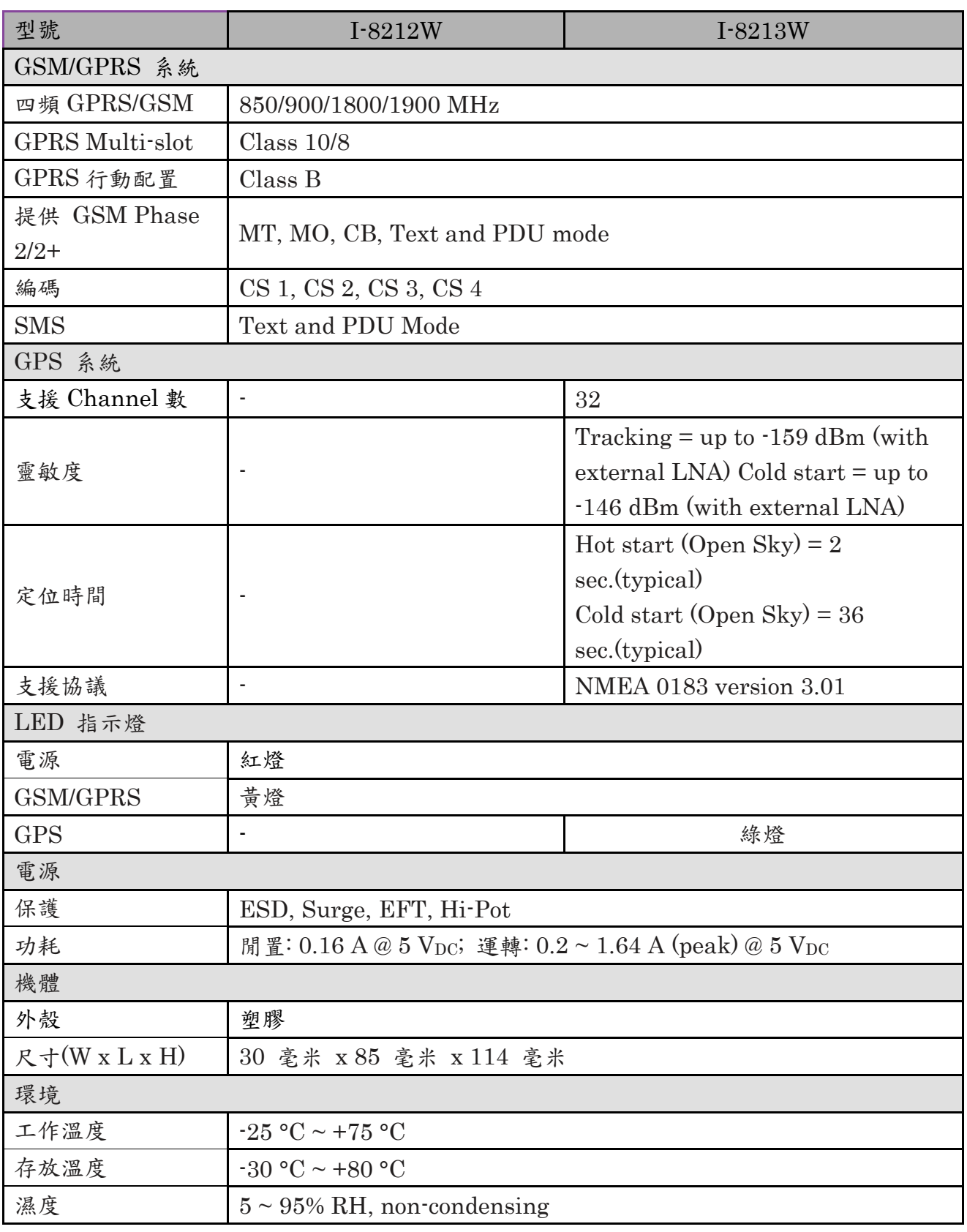

### 備註 1: I-8212W/I-8213W 的 GSM/GPRS 原廠設定值

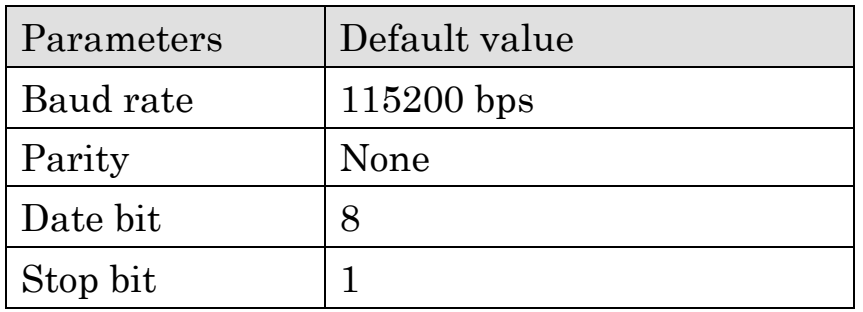

### 備註 2: I-8213W 的 GPS 原廠設定值

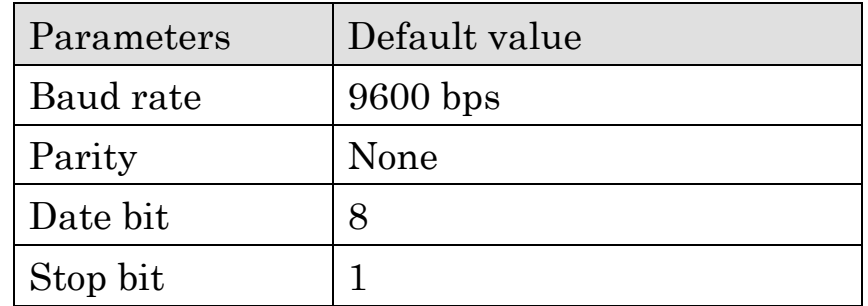

### <span id="page-7-0"></span>2.1.3 I-8212W / I-8213W 特色

- 內建四頻(850/900/1800/1900 MHz)GSM/GPRS 模組  $\triangleright$
- 4KV ESD 瞬間靜電保護  $\triangleright$
- $\triangleright$ 可用於 GPRS 和簡訊應用
- 提供 GPRS 的 TCP Server, TCP Client, UDP Client stack 連線  $\triangleright$
- 支援標準 AT Commands  $\triangleright$
- 擁有電原、GSM 和 GPS 之 LED 指示燈  $\triangleright$
- $\blacktriangleright$ 於惡劣環境下仍具高可信度
- $\triangleright$ I-8213W 支援 32-channels GPS 和 NMEA v0183 v3.01
- 脈衝數:I-8213W 支援每秒 100 ms 脈衝波以利精確計時與時間測量  $\triangleright$
- 支援 XP-8000, WinPAC-8000, LinPAC-8000, ViewPAC, iPAC-8000  $\triangleright$

<span id="page-8-0"></span>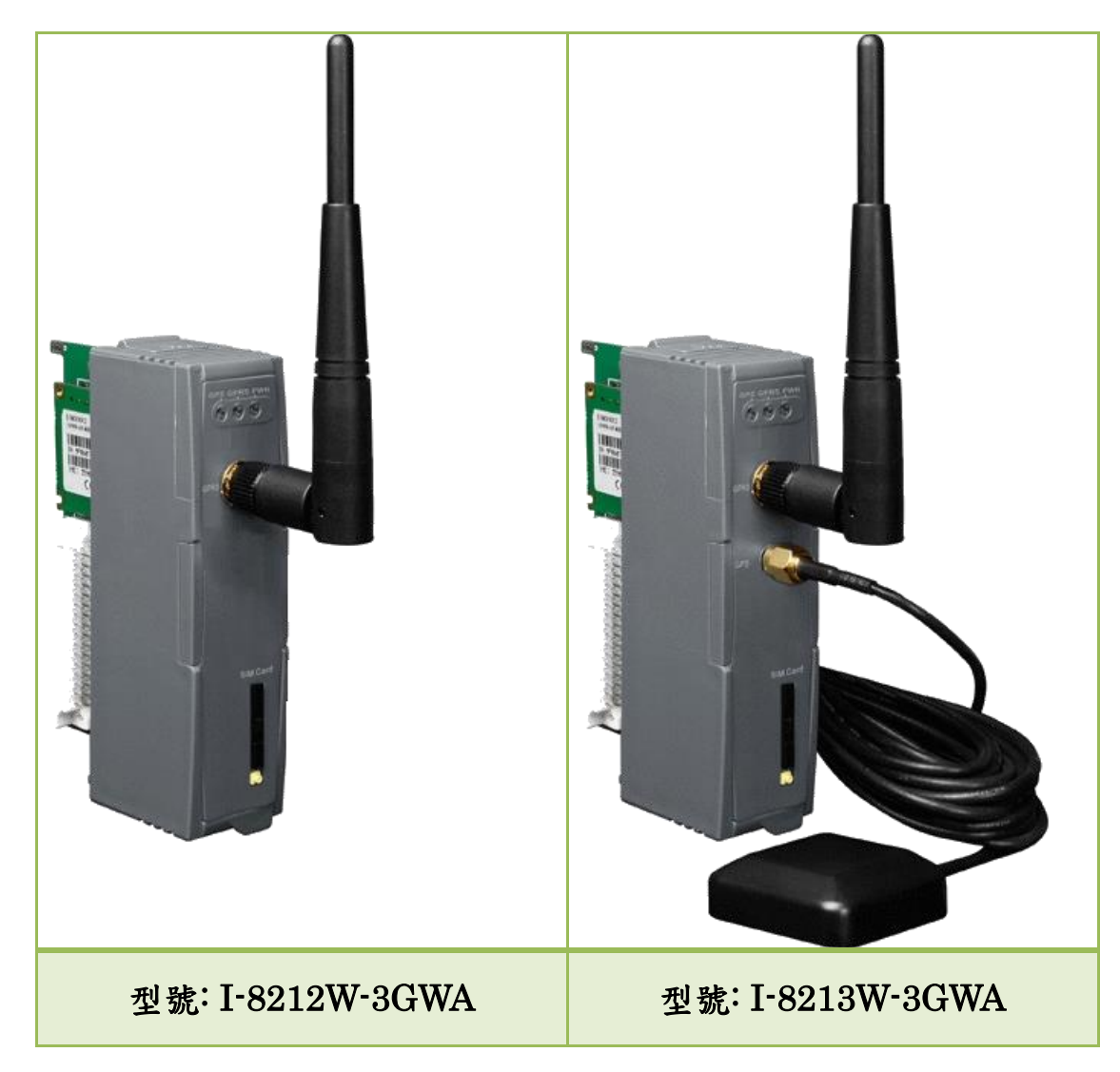

2.2.1 I-8212W-3GWA / I-8213W-3GWA 產品照片

# <span id="page-9-0"></span>2.2.2 I-8212W-3GWA / I-8213W-3GWA 規格

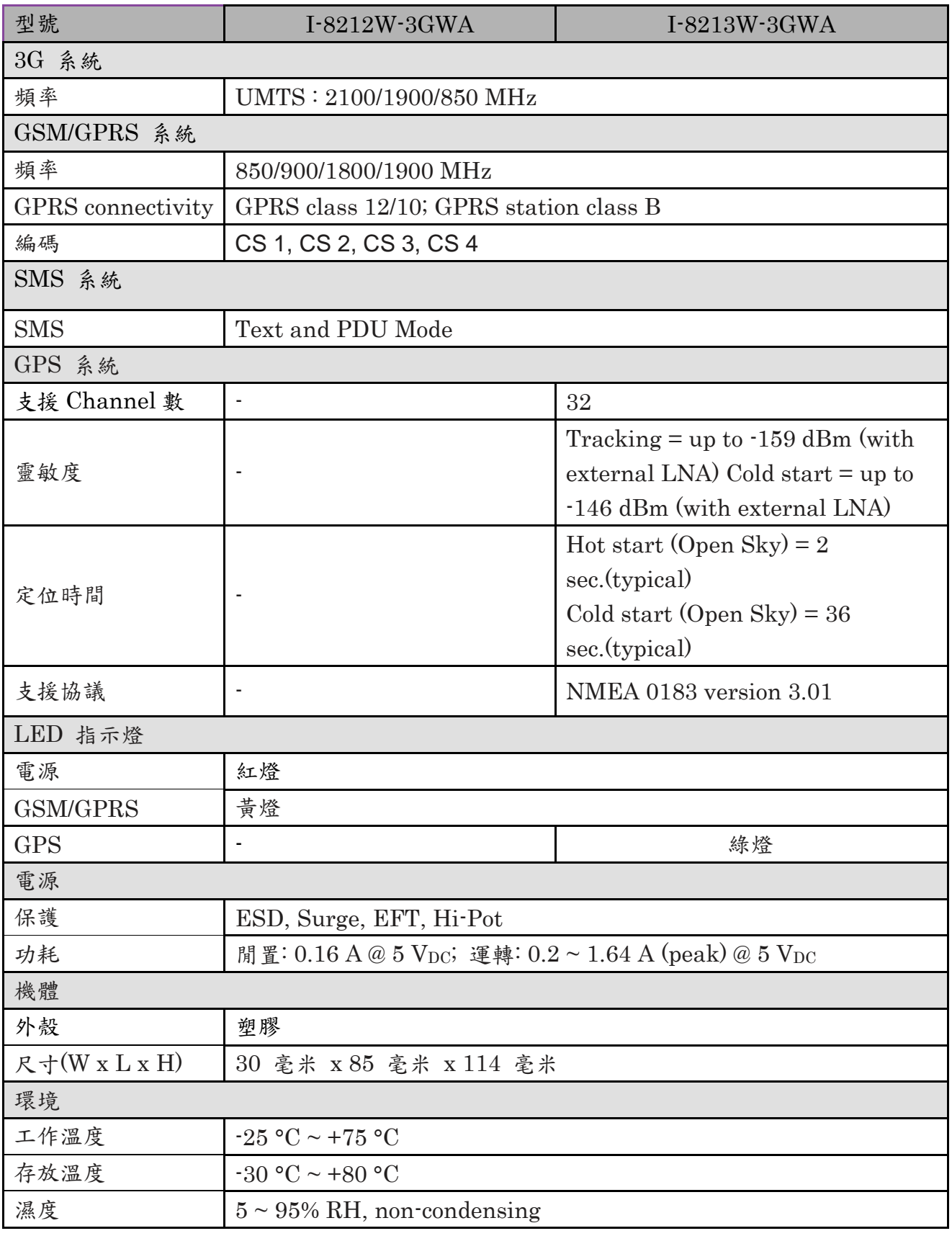

### 備註 1: I-8212W-3GWA/I-8213W-3GWA 的原廠設定值

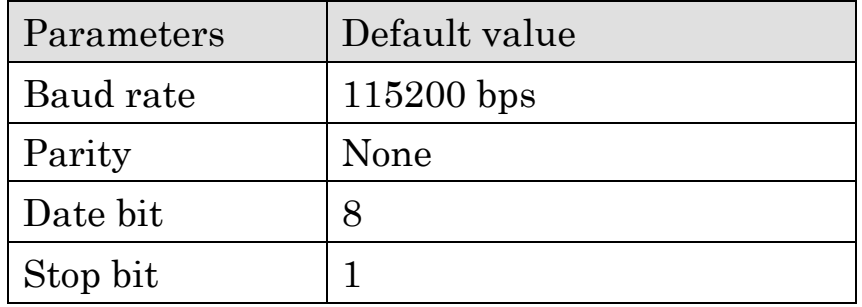

### 備註 2: I-8213W-3GWA 的 GPS 原廠設定值

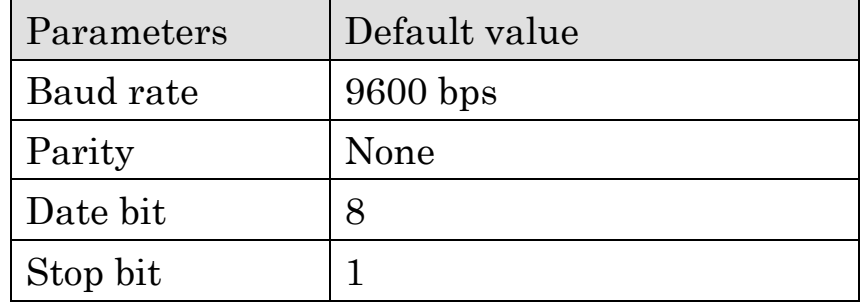

### <span id="page-11-0"></span>2.1.3 I-8212W-3GWA / I-8213W-3GWA 特色

- 支援三頻 UMTS 2100/1900/850 MHz, 四頻 GSM850/900/1800/1900  $\triangleright$ MHz
- 4KV ESD 瞬間靜電保護  $\triangleright$
- $\triangleright$ 可作 3G、GPRS 和簡訊應用
- 提供 GPRS 的 TCP Server, TCP Client, UDP Client stack 連線  $\triangleright$
- $\triangleright$ 支援標準 AT Commands
- $\triangleright$ 擁有電源、GSM 和 GPS 之 LED 指示燈
- $\triangleright$ 於惡劣環境下仍具高可信度
- I-8213W-3GWA 支援 32-channels GPS 和 NMEA v0183 v3.01  $\triangleright$
- 脈衝數:I-8213W-3GWA 支援每秒 100 ms 脈衝波以利精確計時與時間  $\triangleright$ 測量
- 支援 XP-8000, WinPAC-8000, LinPAC-8000, ViewPAC, iPAC-8000  $\triangleright$

## 應用架構

產品應用示意圖 1

# **Industrial Quad-band GSM/GPRS Module**

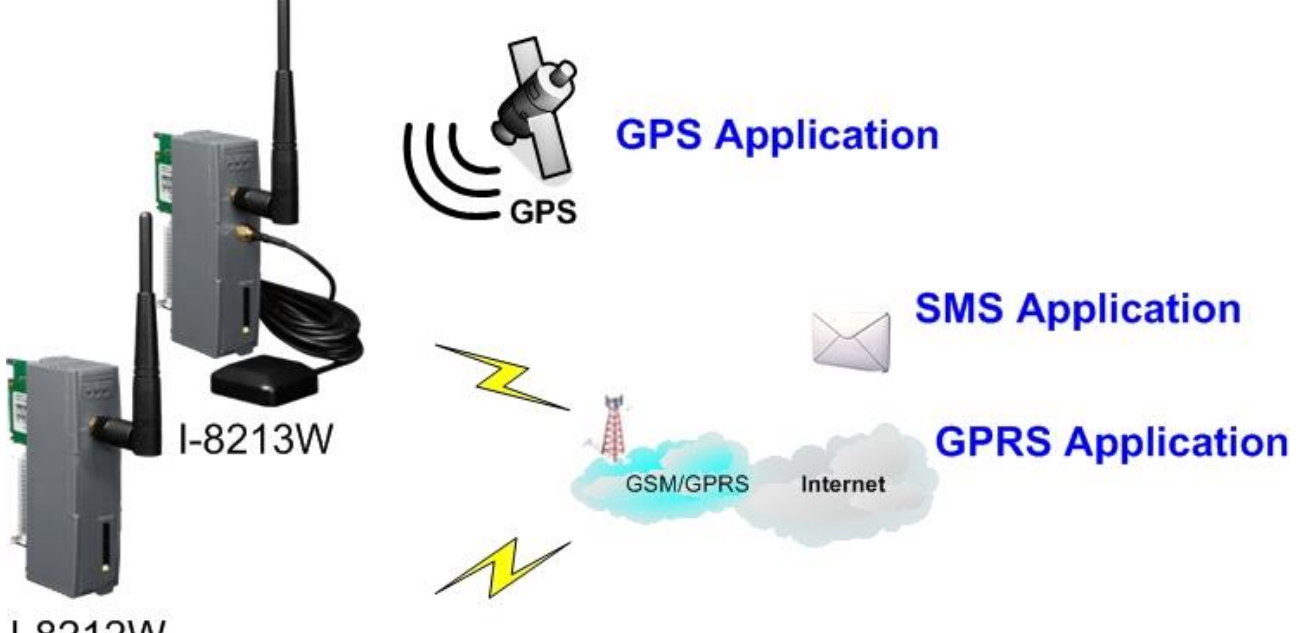

I-8212W

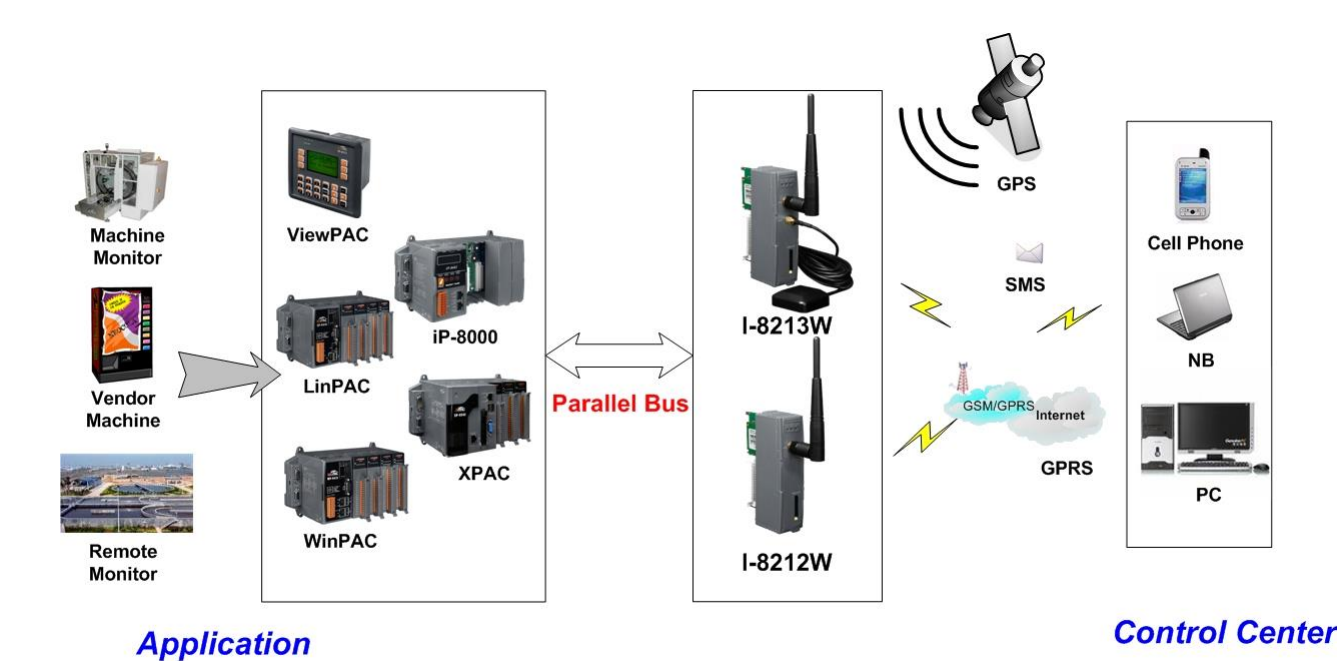

產品應用示意圖 2

# 第三章 硬體外觀

### <span id="page-13-1"></span><span id="page-13-0"></span>4.1 腳位圖

I-8212W

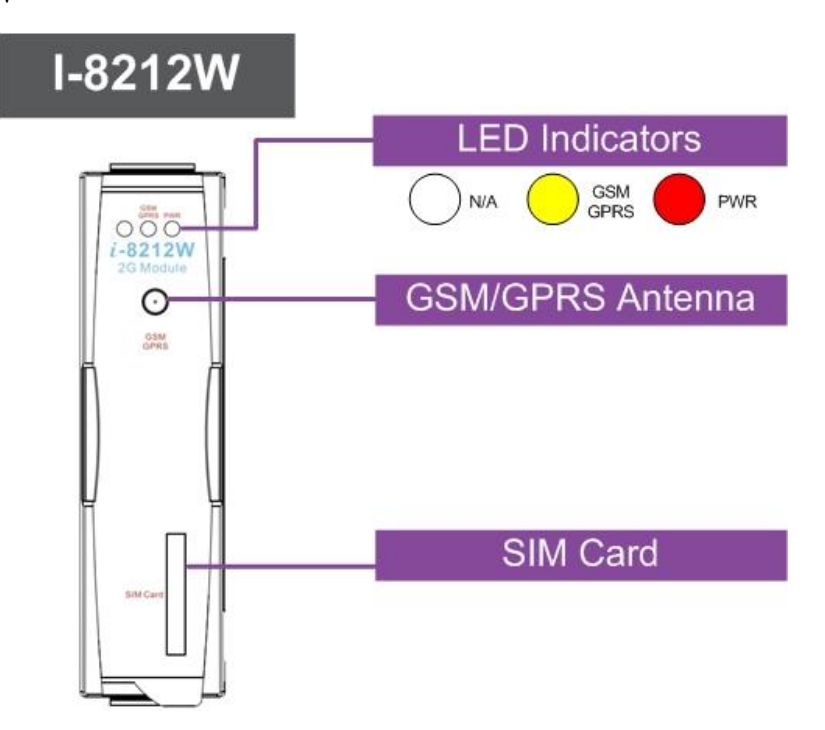

I-8213W

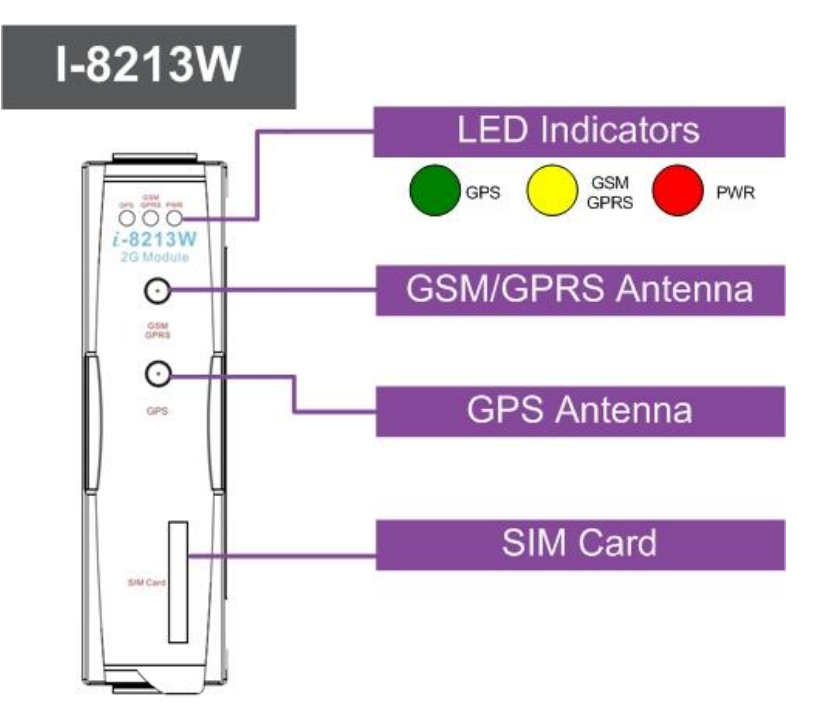

I-8212W-3GWA

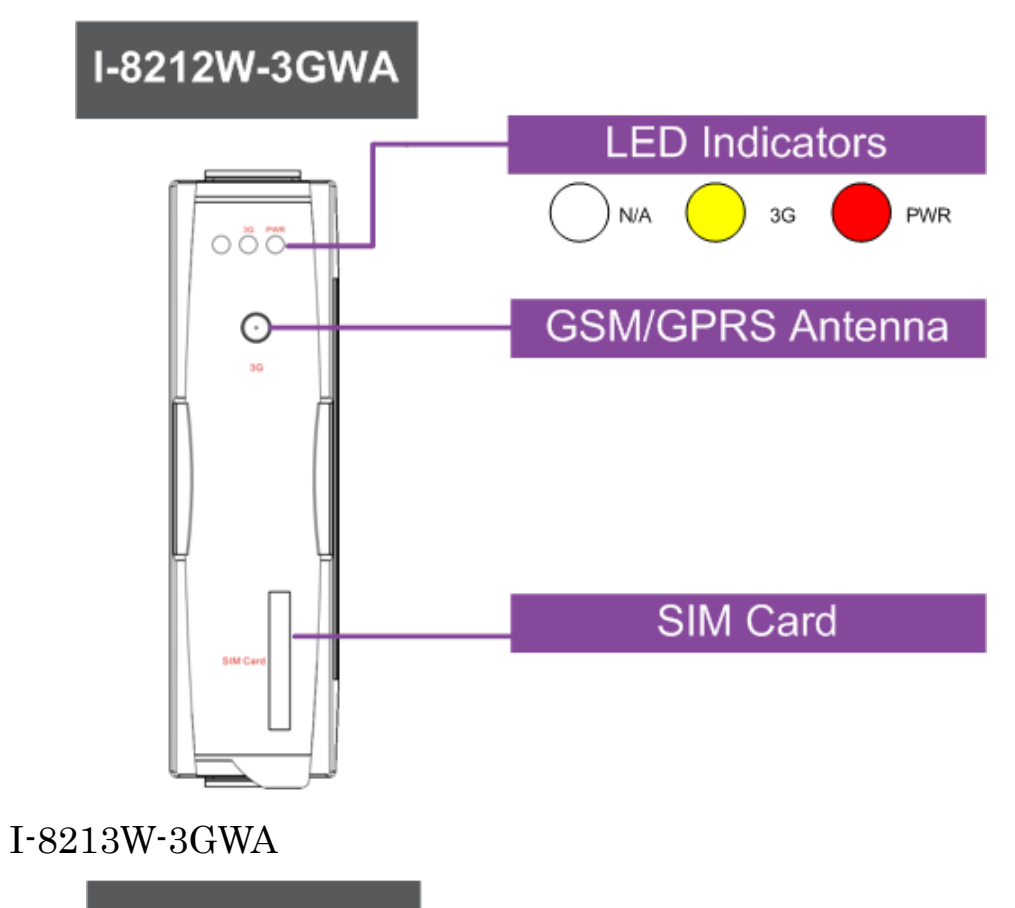

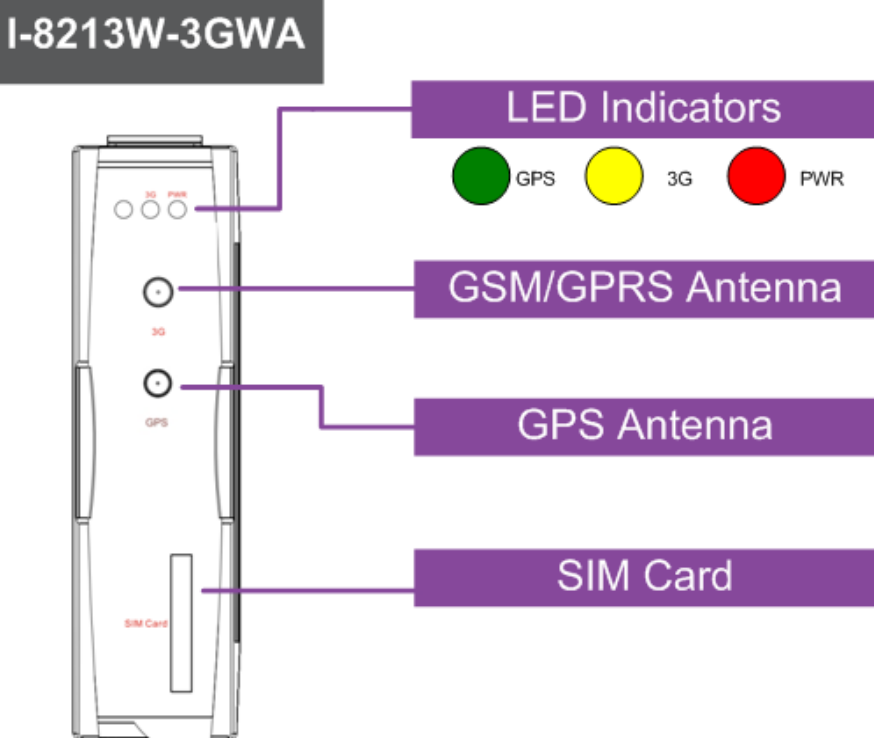

## <span id="page-15-0"></span>4.2 尺寸標示圖

I-8212W / I-8212W-3GWA

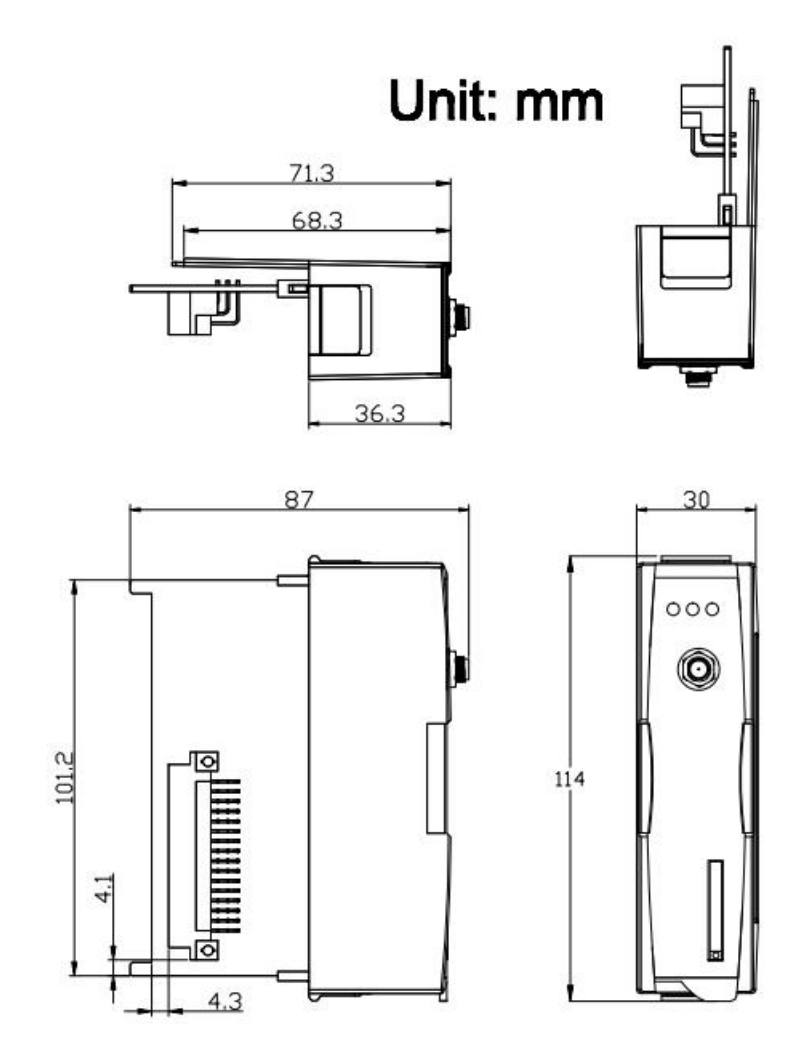

I-8213W / I-8213W-3GWA

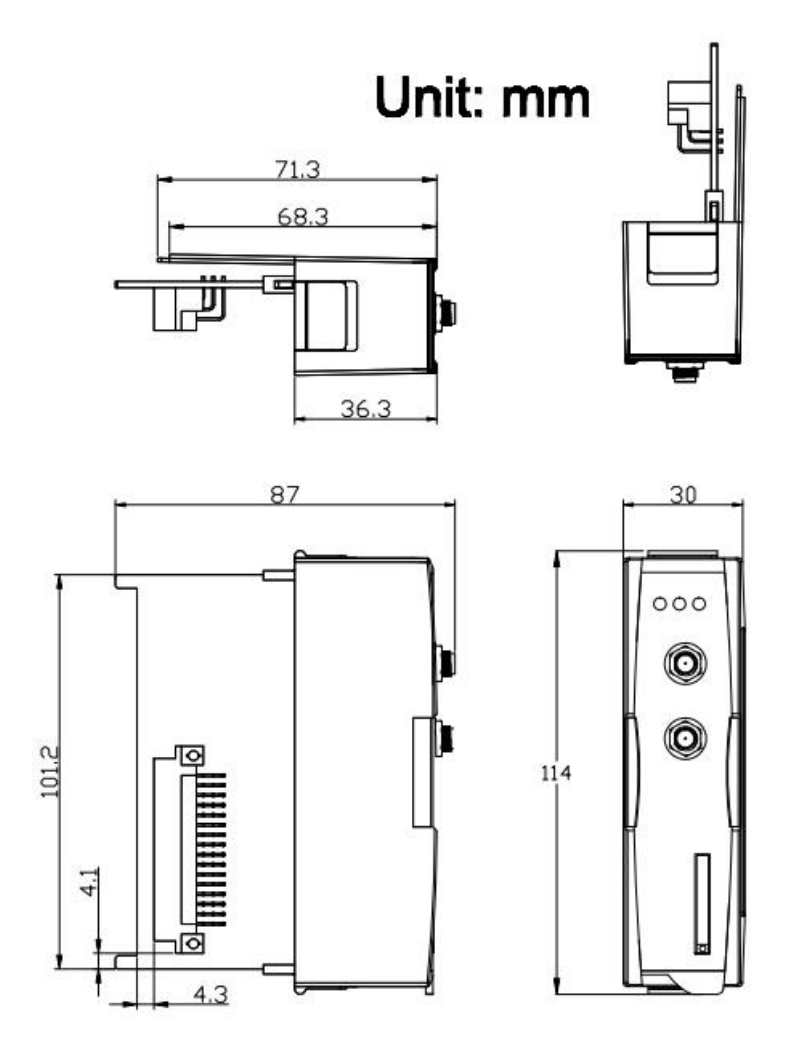

### <span id="page-17-0"></span>4.3 LED 指示燈

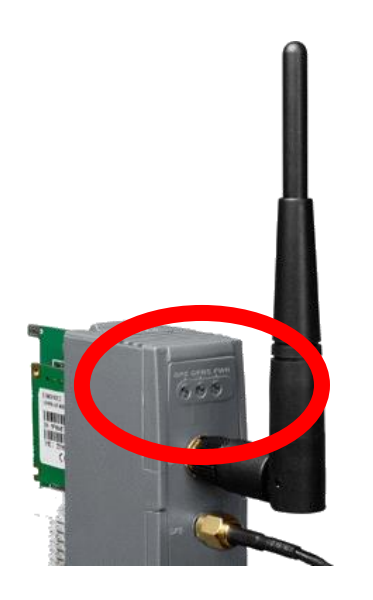

模組上設有三個 LED 指示燈,其亮燈訊號表示如下:

電源(紅燈): 此電源指示燈能顯示機組之電源狀況。

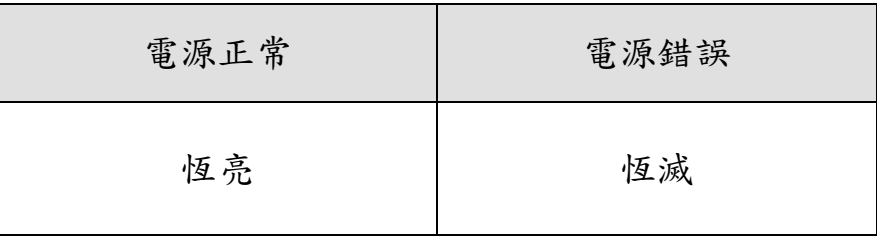

GSM/GPRS(黃燈):此指示燈能顯示機組之 GSM/GPRS 狀況。

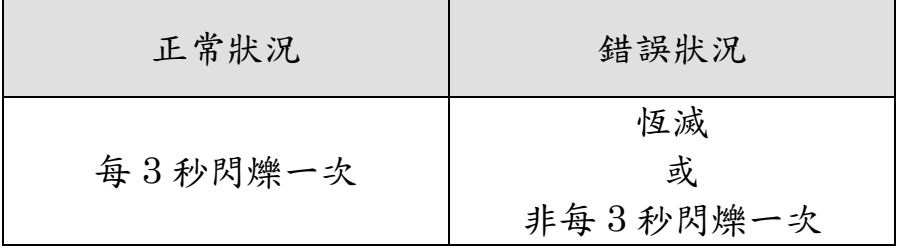

3G(黃燈):此指示燈能顯示機組之 GSM/GPRS 狀況。

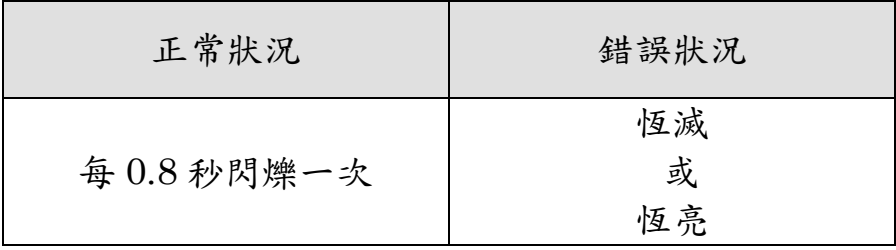

 GPS(綠燈):此指示燈能顯示機組 GPS 之狀況。(僅適用於 I-8213W / I-8213W-3GWA)

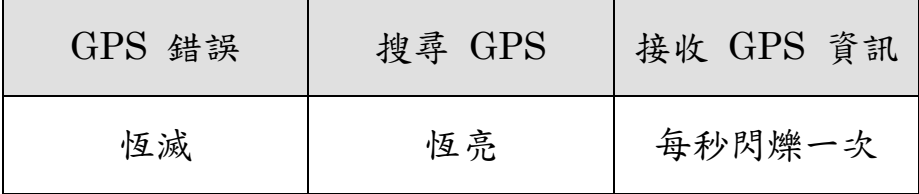

# 第四章 硬體安裝

### <span id="page-19-1"></span><span id="page-19-0"></span>5.1 SIM 卡安裝

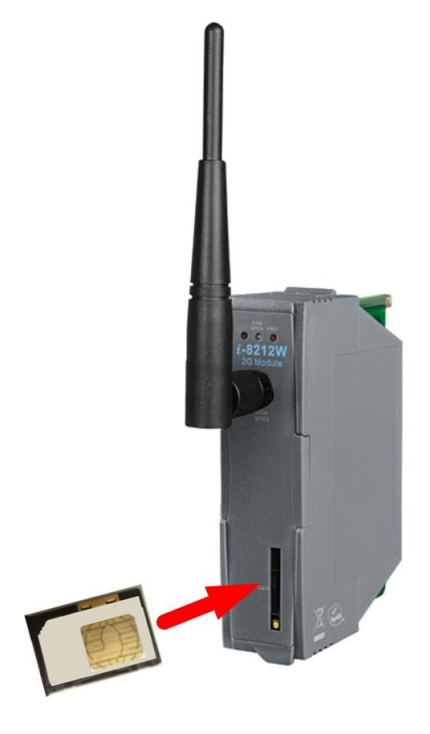

### <span id="page-19-2"></span>5.2 天線安裝

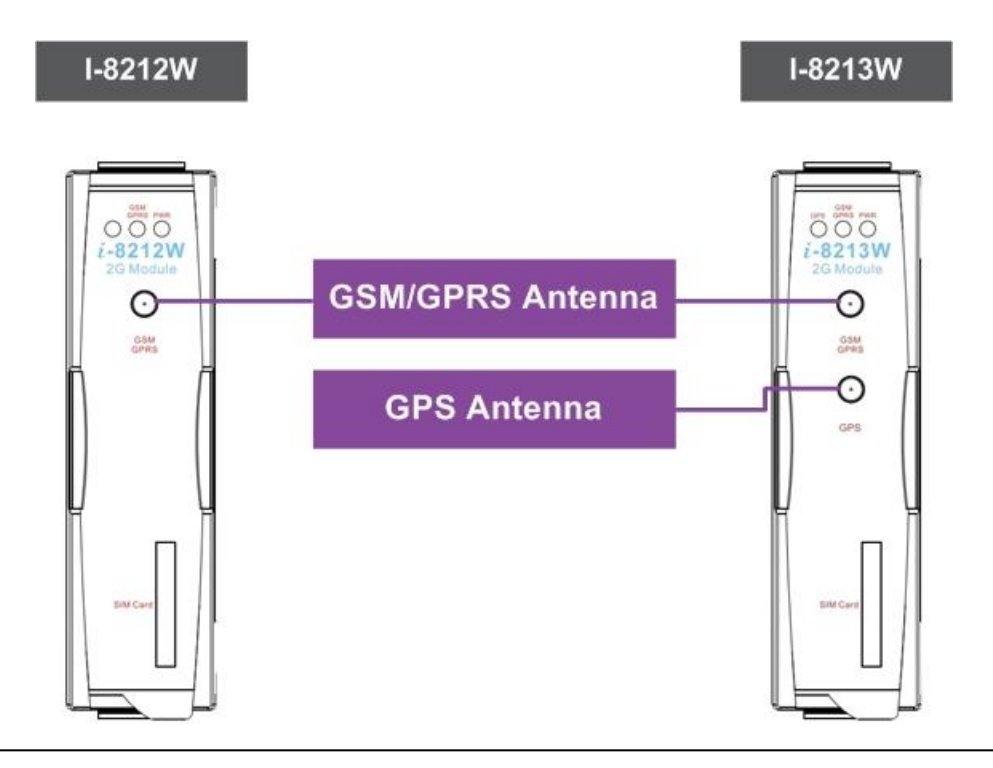

### <span id="page-20-0"></span>5.3 組件安裝

<span id="page-20-1"></span>5.3.1 XP-8000 (Windows Embedded Standard 2009)

### 【安裝模組】

1.在 XP-8000 機體上裝上模組硬體。

 $2.$ 將旋轉開關轉到" $2$ ", 關閉 EWF。

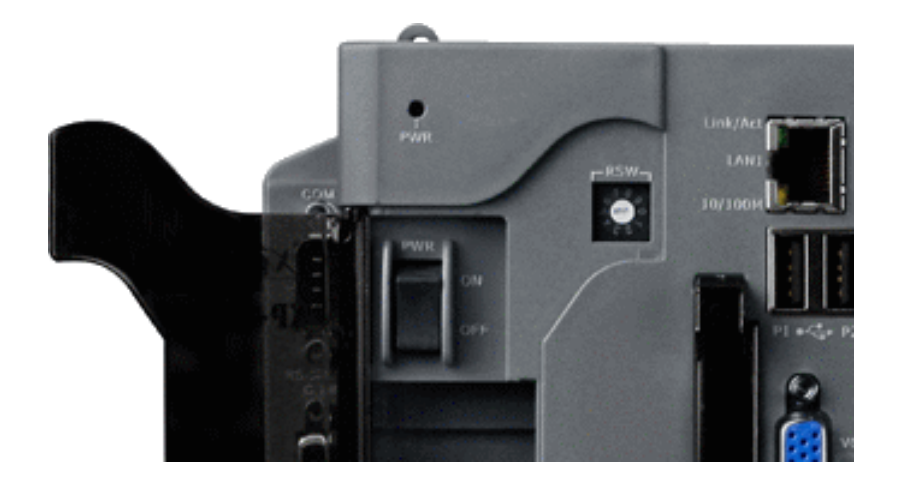

- 3.重新啟動 XP-8000
- 4. 重新開機後,執行"Multi-Port IO module Register Wizard"。

4.1 開啟"Multi-Port IO module Register Wizard"

 $[Start ] \rightarrow [ICPDAS ] \rightarrow [Multi-Port IO Module Register Wizard ]$ 

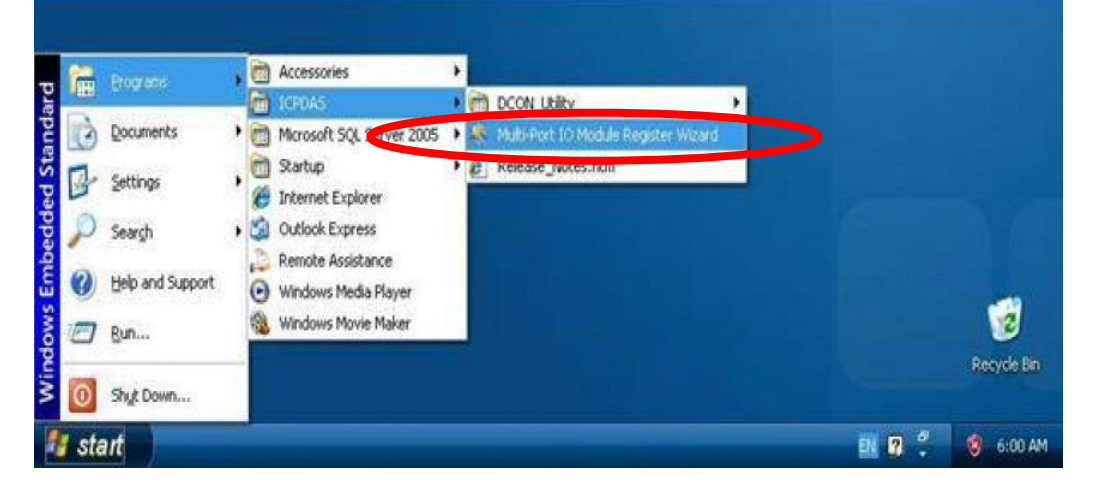

4.2 登錄模組,登錄後離開。

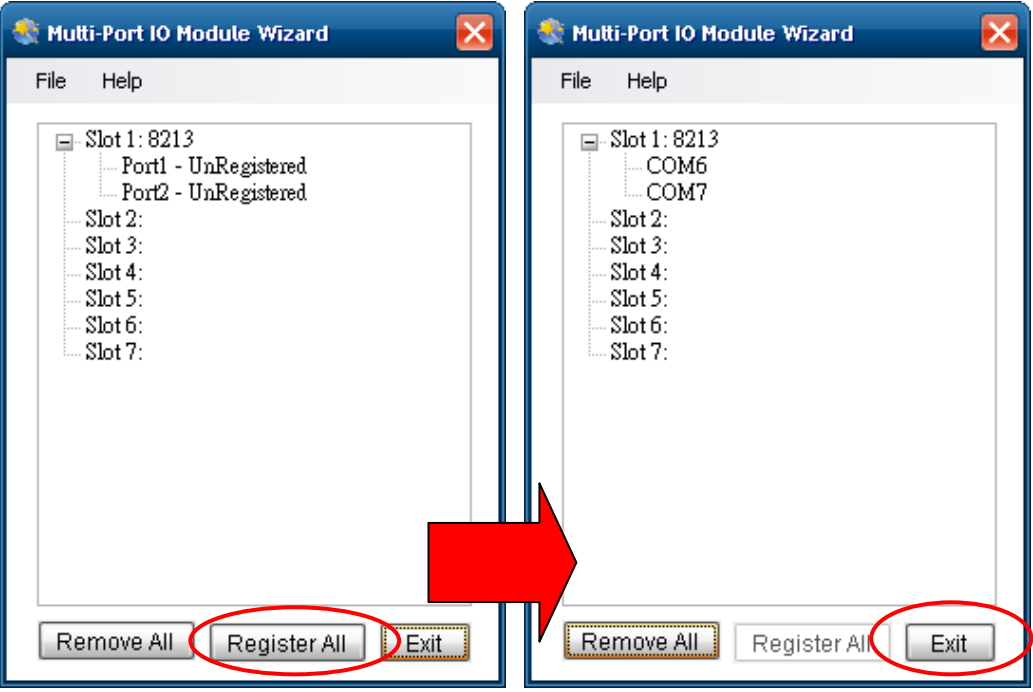

4.3 選擇"OK"並重新啟動。

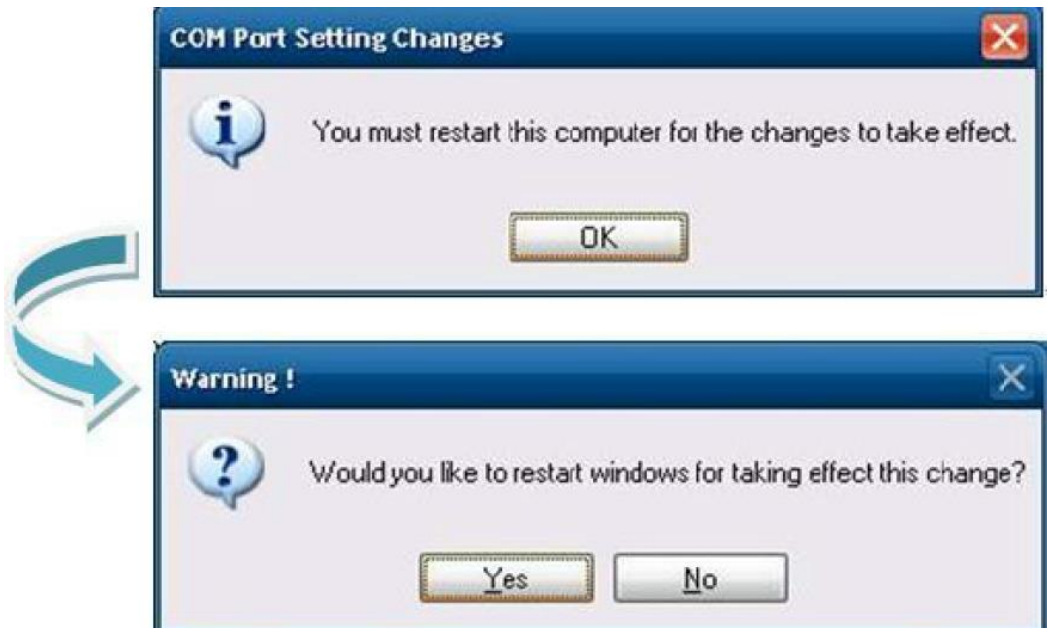

4.4 重新啟動後,XP-8000 即完成安裝模組。

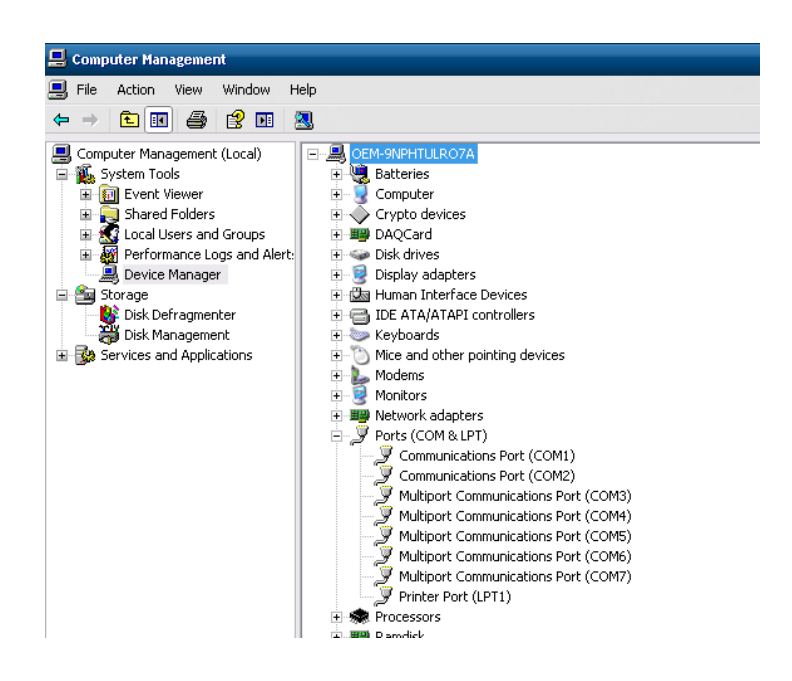

5.完成安裝後,將旋轉開關轉到"0",開啟 EWF。

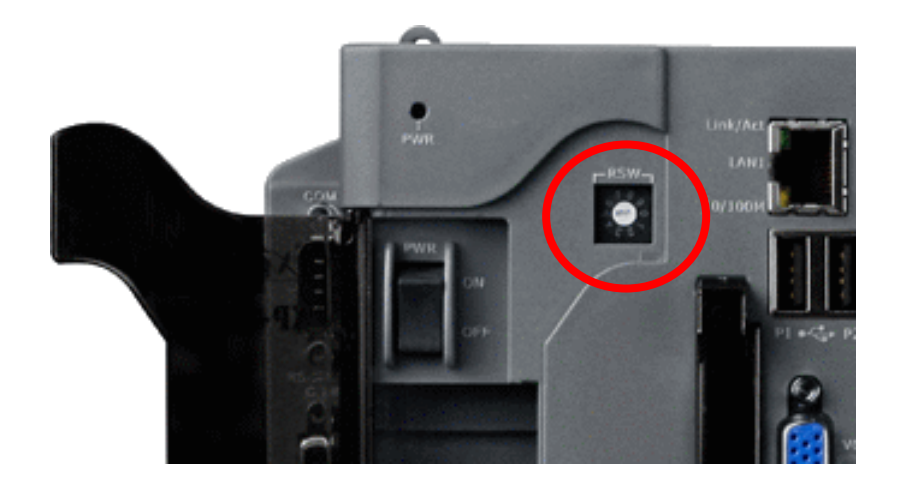

### 【解除安裝模組】

1.將旋轉開關轉到"2",關閉 EWF。

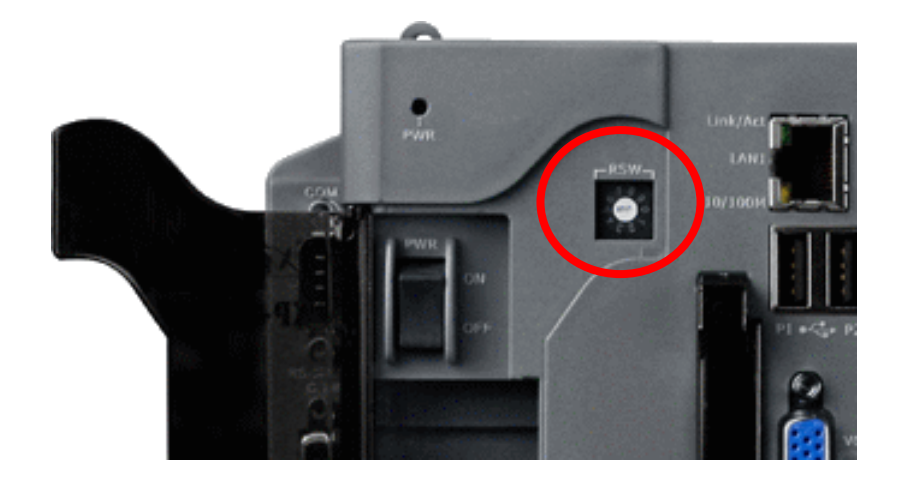

2.重新啟動 XP-8000

3.重新開機後,確認 XP-8000 有安裝模組,執行"Multi-Port IO module Register Wizard"。

3.1 開啟"Multi-Port IO module Register Wizard"

 $[Start] \rightarrow [ICPDAS] \rightarrow [Multi-PortIO Module Register Wizard]$ 

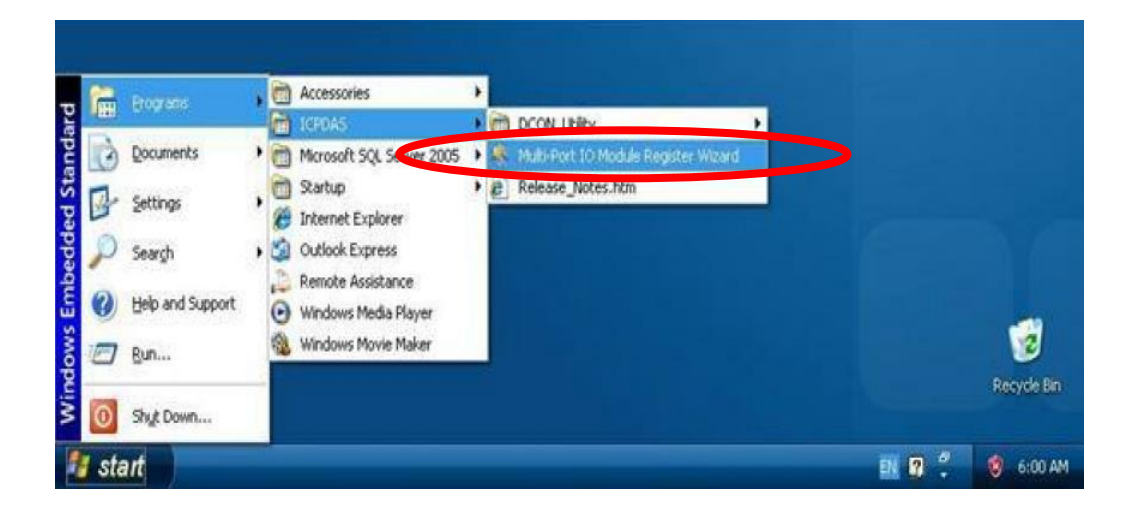

### 3.2 移除模組後離開。

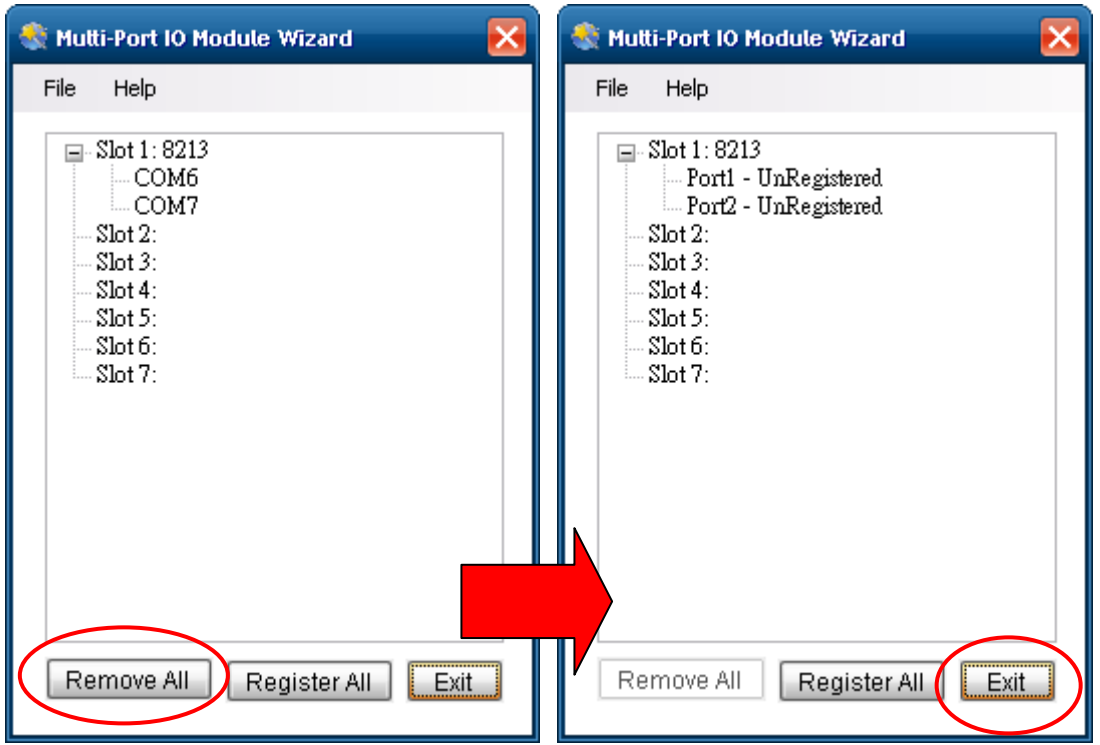

## 3.3 選擇"OK"並重新啟動。

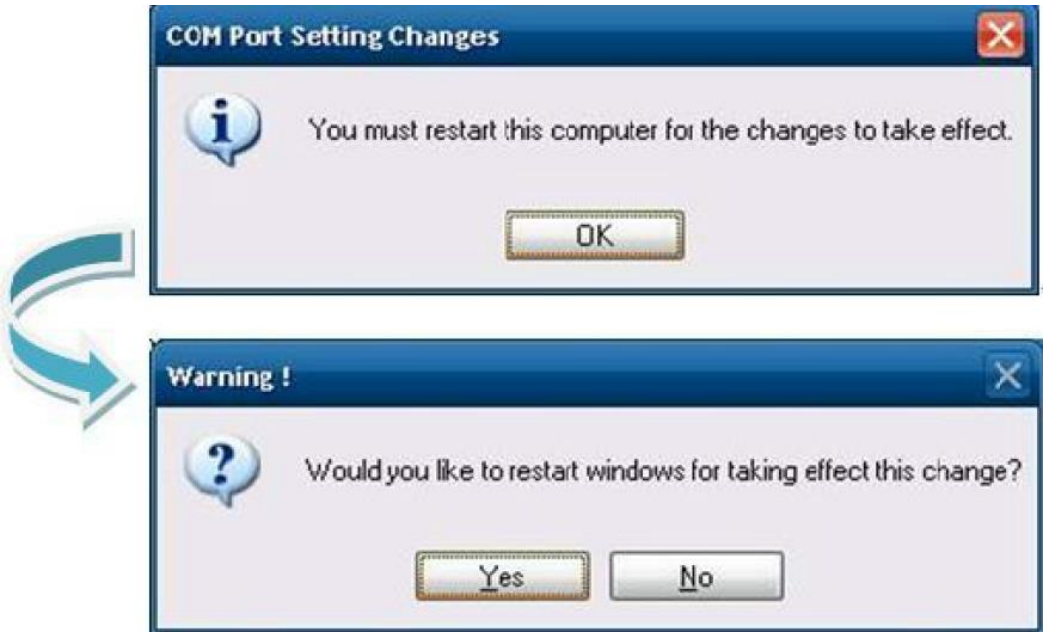

3.4 重新開機後,XP-8000 即移除模組。

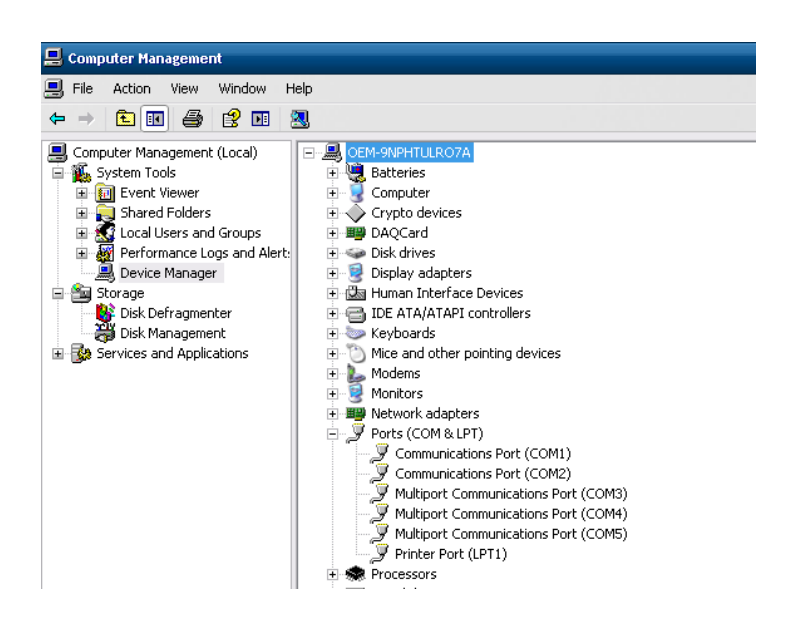

4.完成解除安裝後,將旋轉開關轉到"0",開啟 EWF。

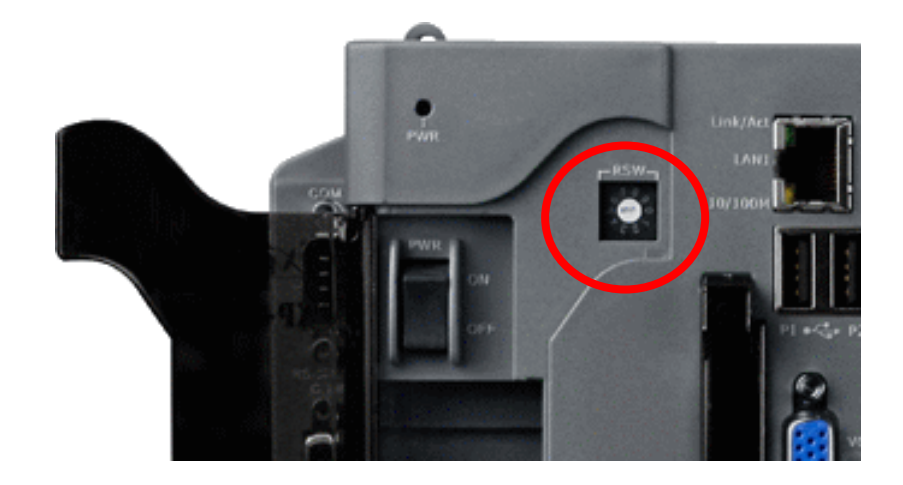

 I-8212W / I-8212W-3GWA 的對應插槽 slot  $\overline{1}$  $\overline{2}$ 3  $\overline{4}$ 5 6  $\overline{7}$ I-8212W I-8212W I-8212W I-8212W I-8212W  $1 - 8212W$ I-8212W  $x = 5$ XP-8741 COM6 COM10 COM14 COM18 COM22 COM26 COM30 (GSM/GPRS) (GSM/GPRS) (GSM/GPRS) (GSM/GPRS) (GSM/GPRS) (GSM/GPRS) (GSM/GPRS) c U

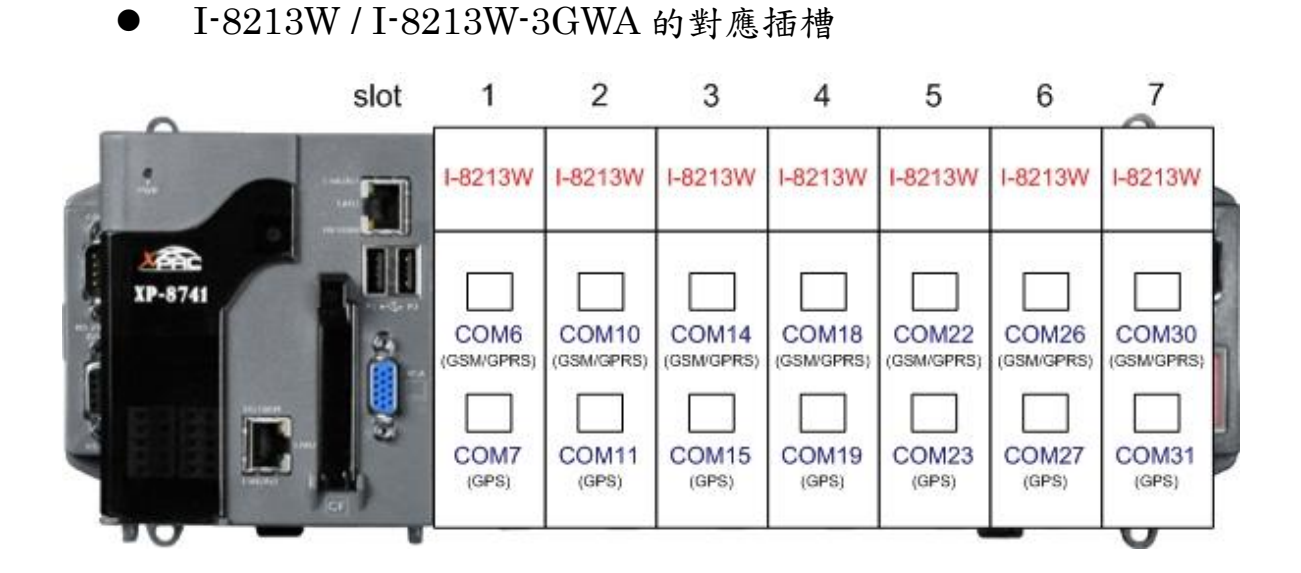

27 Publication Aug, 2013 Ver. 1.02

<span id="page-27-0"></span>5.3.2 WinPAC-8000 (WinCE 5.0 Based)

### 【安裝模組】

- 1.在 XP-8000 機體上裝上模組硬體。
- 2.重新啟動 WinPAC-8000
- 3.重新開機後,執行"WinPAC Utility"。
	- 3.1 勾選"USE COMx"後,擊點"Set"按鈕。

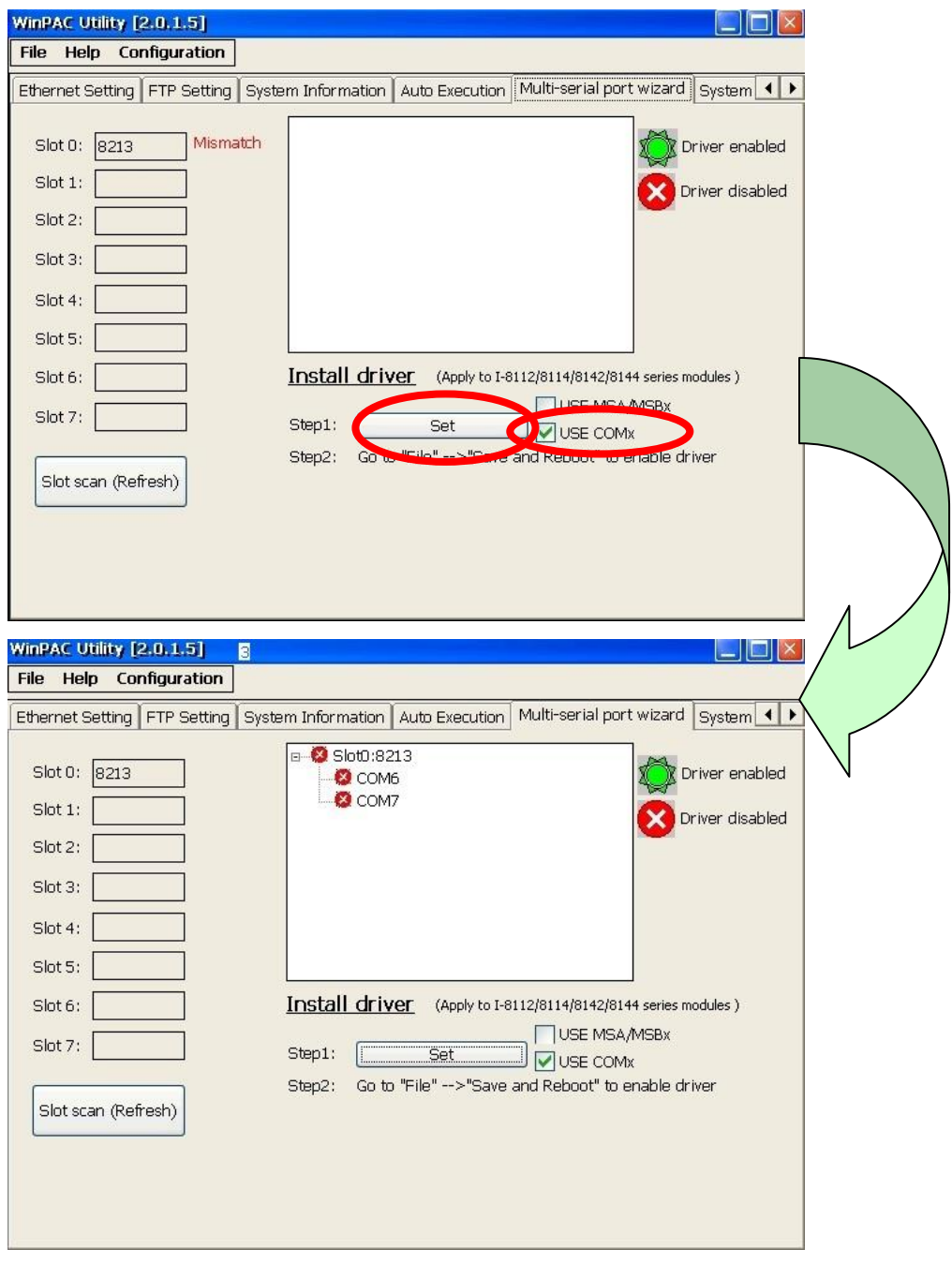

3.2 儲存並重新啟動。

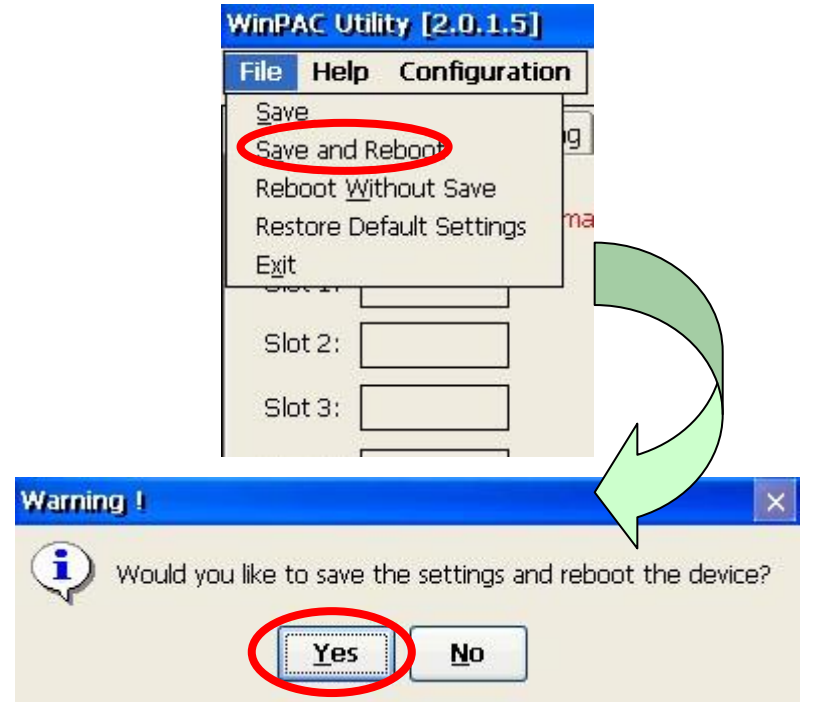

點選<br>[ file ]<br/>  $\blacktriangleright$  [ Save and Reboot ]

4.重新開機後,執行"WinPAC Utility"確認安裝成功。

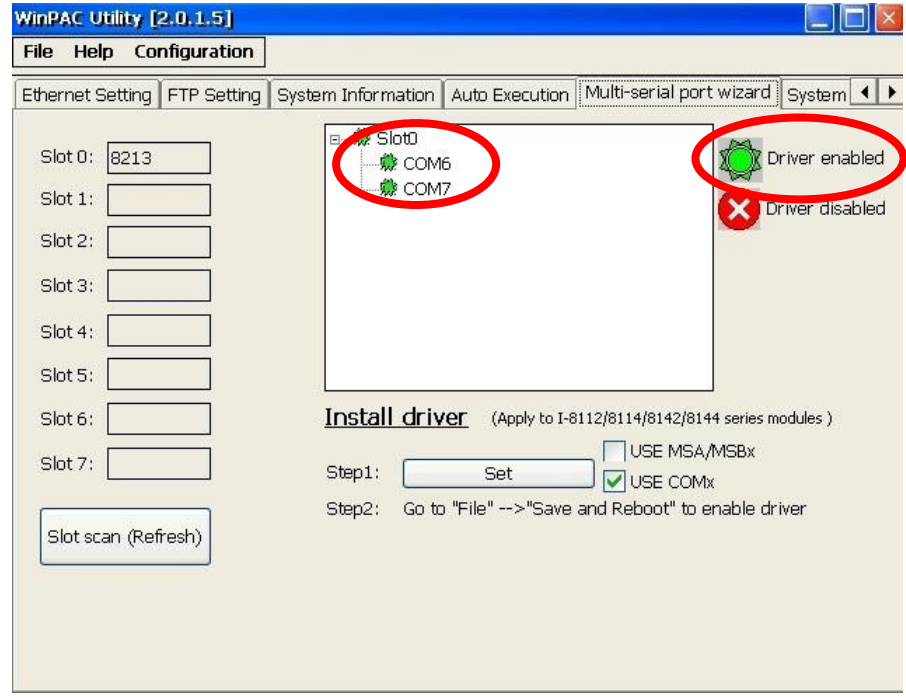

### 【解除安裝模組】

- 1. 從 WinPAC-8000 機體上移除模組。
- 2. 重新啟動 WinPAC-8000
- 3. 重新開機後,執行"WinPAC Utility"。

3.1 點選"Set"按鈕進入設定後移除驅動程式。

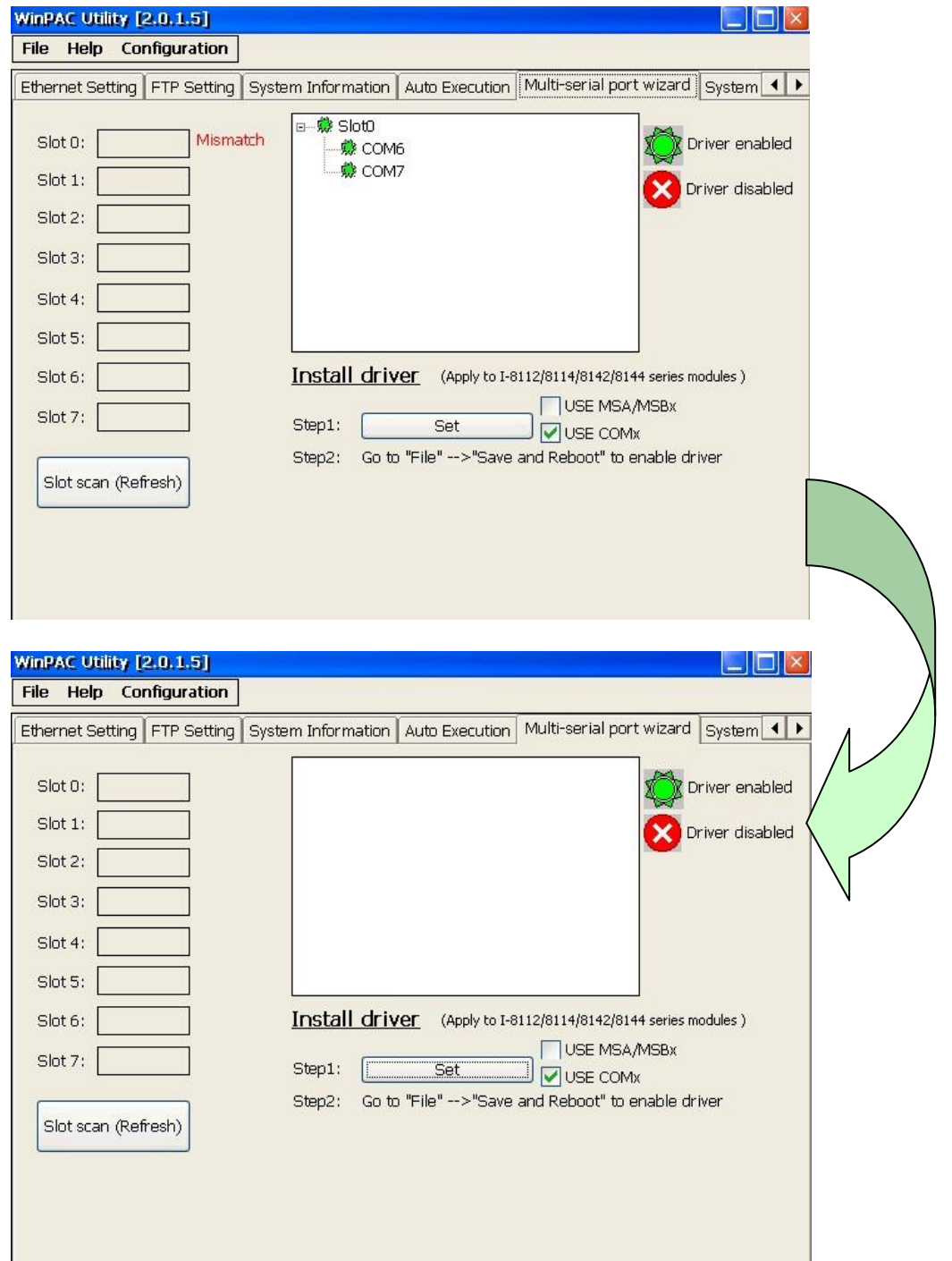

3.2 儲存並重新啟動。

點選<br>[ file ]<br/>  $\rightarrow$  [ Save and Reboot ]

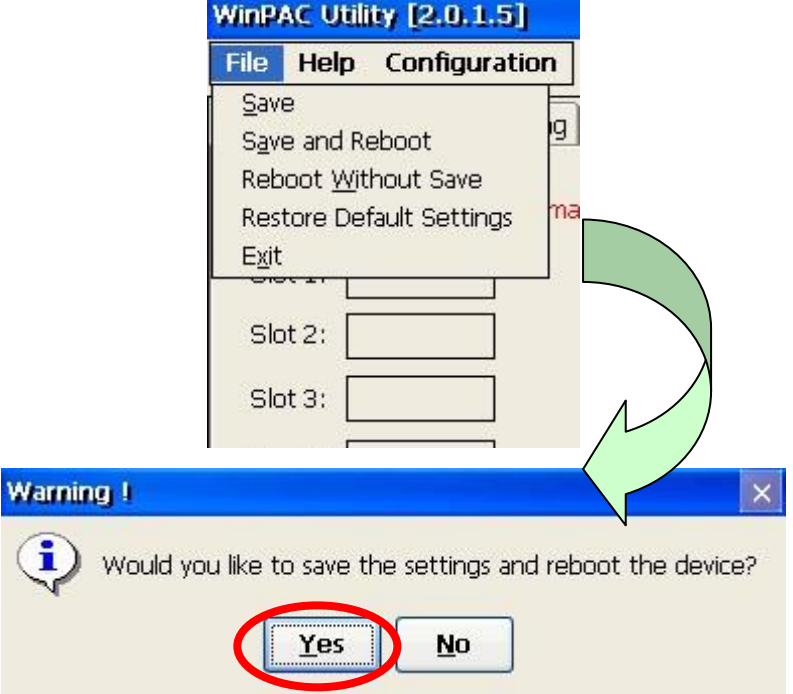

### <span id="page-31-0"></span>5.3.3 iPAC-8000 (miniOS7 Based)

- 1. 在 iPAC-8000 機組上裝上模組硬體後,打開 iPAC-8000 的電源。
- 2. 相對應的插槽編號圖示如下:
	- $\bullet$  I-8212W / I-8212W-3GWA

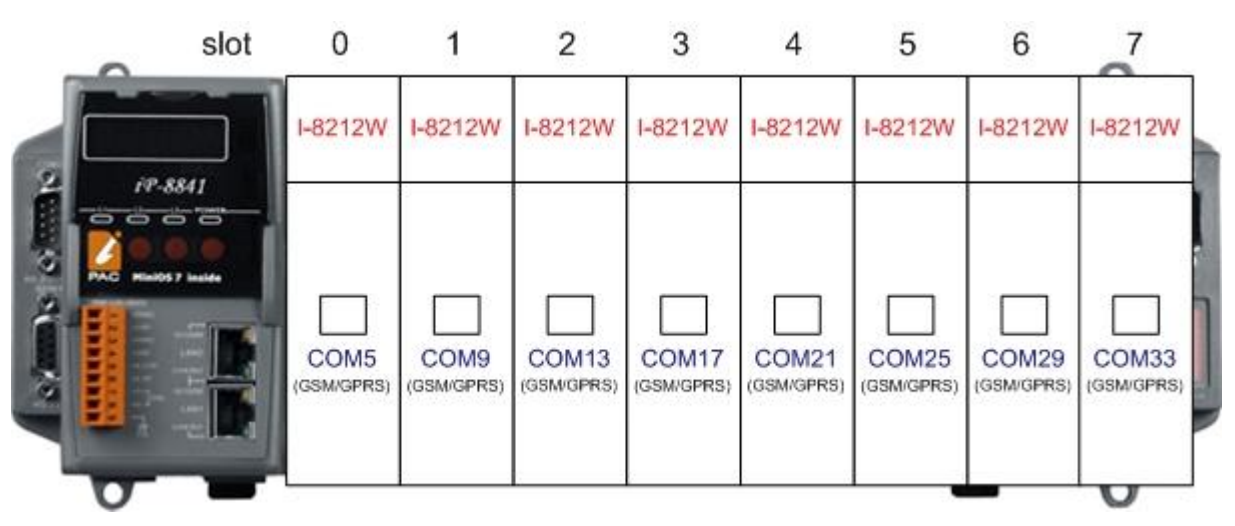

I-8213W / I-8213W-3GWA

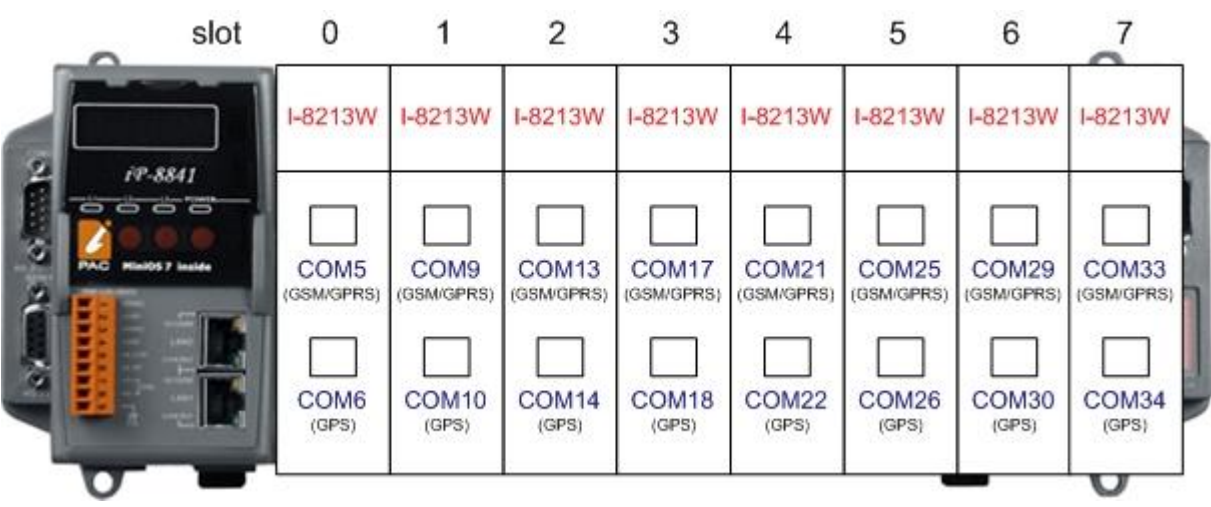

- <span id="page-32-0"></span>5.3.4 LinPAC -8000 (Linux Kernel 2.6 based)
	- 1. 在 LinPAC -8000 機組上裝上模組後,打開 LinPAC -8000 的電源。
	- 2. 相對應的插槽編號圖示如下:
		- I-8212W / I-8212W-3GWA

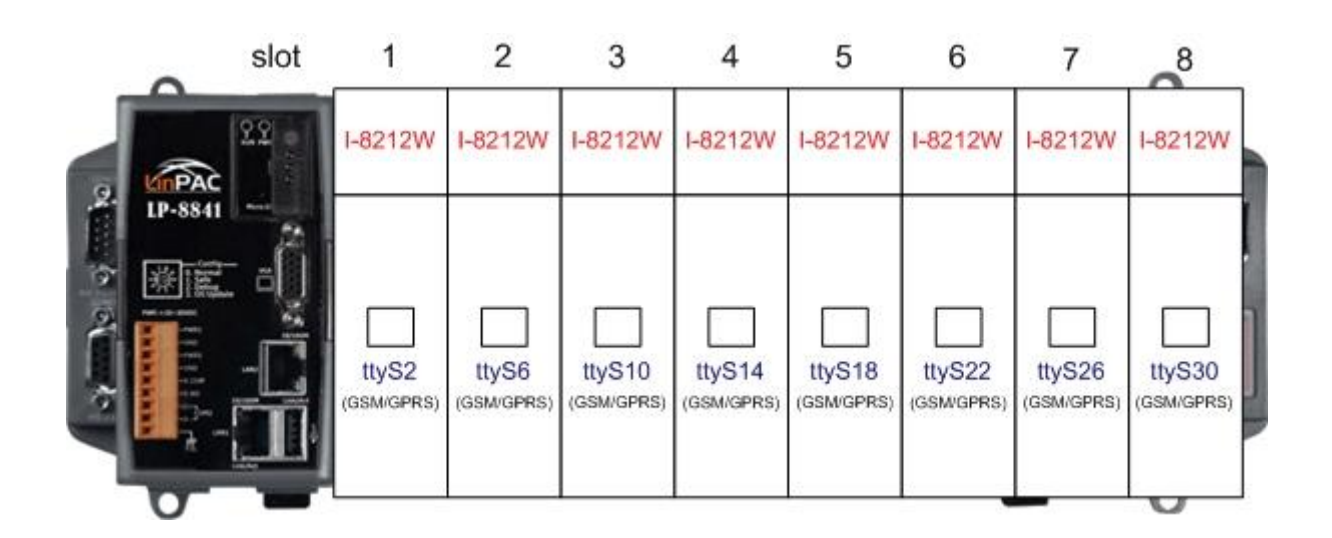

I-8213W / I-8213W-3GWA

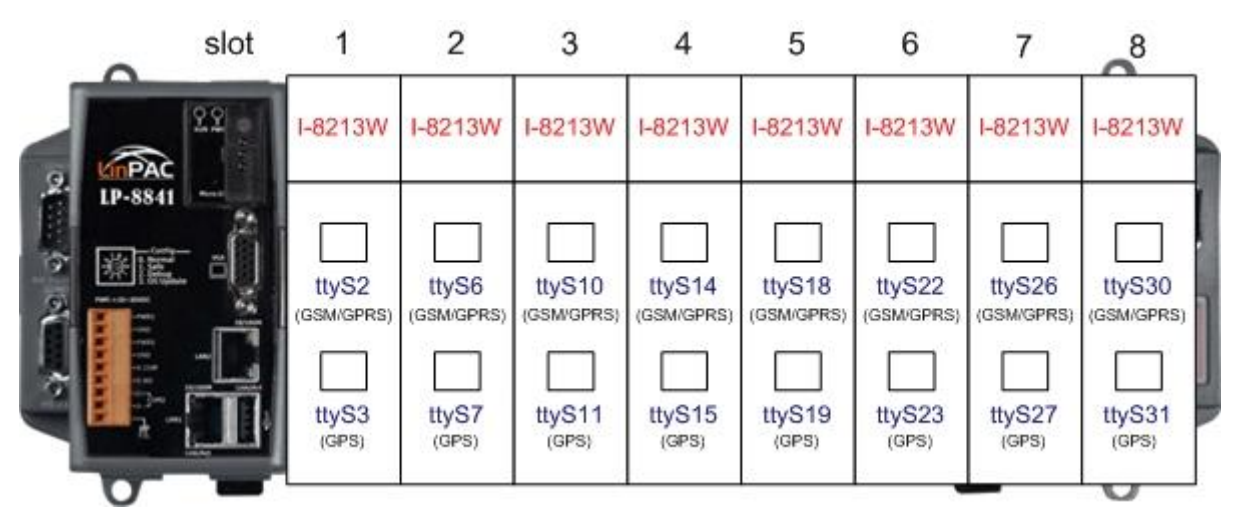

# 第五章 GPRS 連線方式

# <span id="page-33-1"></span><span id="page-33-0"></span>6.1 XP-8000 (Windows Embedded Standard 2009)

硬體設備需求:

(1) I-8212W / I-8213W / I-8212W-3GWA / I-8213W-3GWA

(2) XP-8000

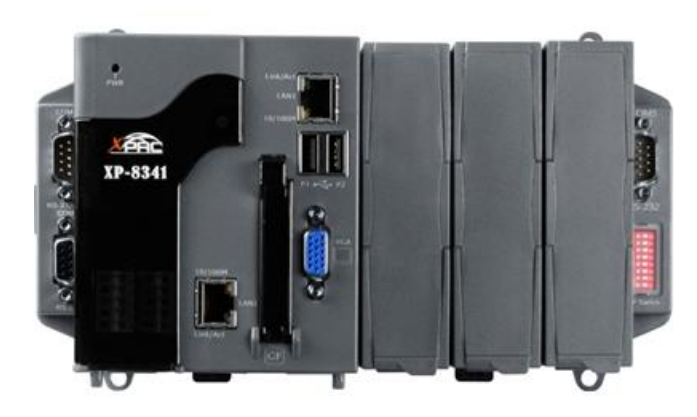

**XPAC-8000** 

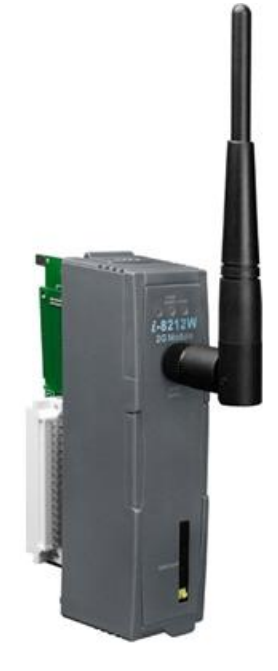

I-8212W/I-8213W

### 新增新數據機連結

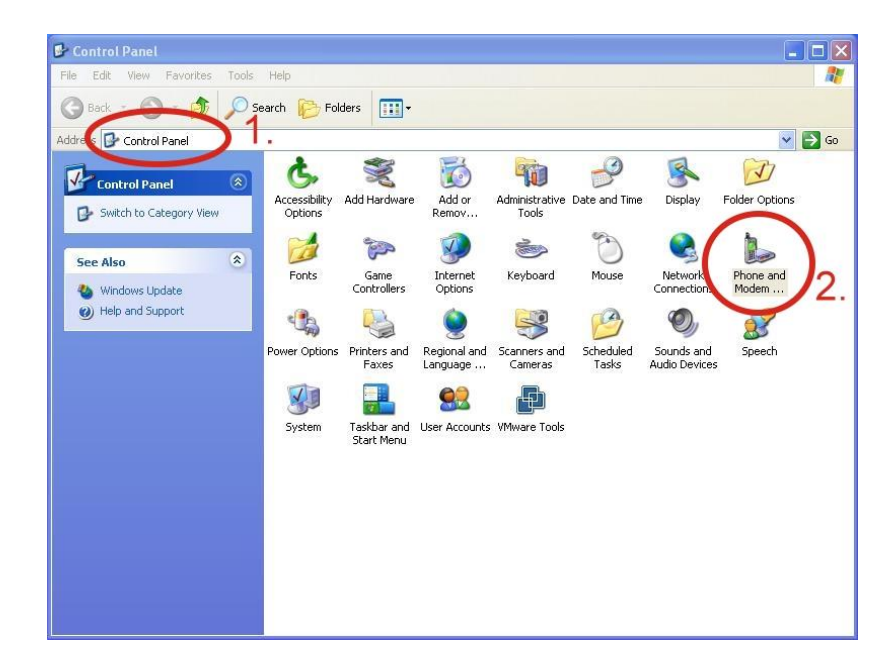

步驟一、控制台點兩下"Phone and Modem Options",如下圖所示:

### 步驟二、設定區號→ 擊點"OK"

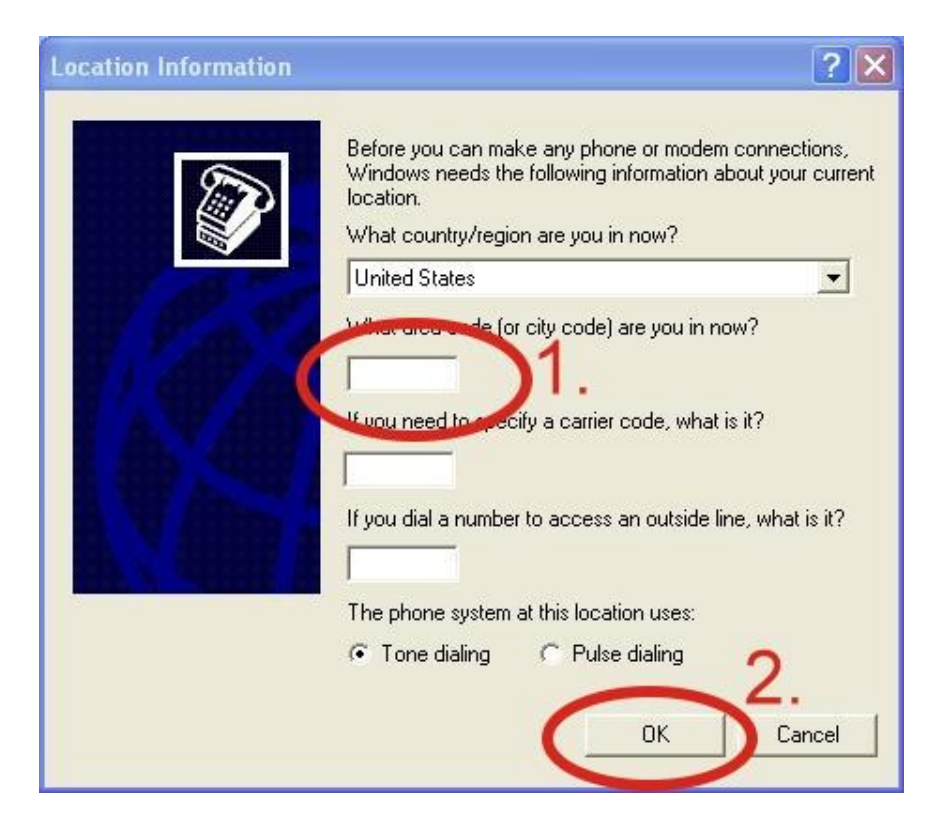

步驟三、控制台點兩下"Phone and Modem Options"選取"Modems" 標籤→點"Add"開始新增

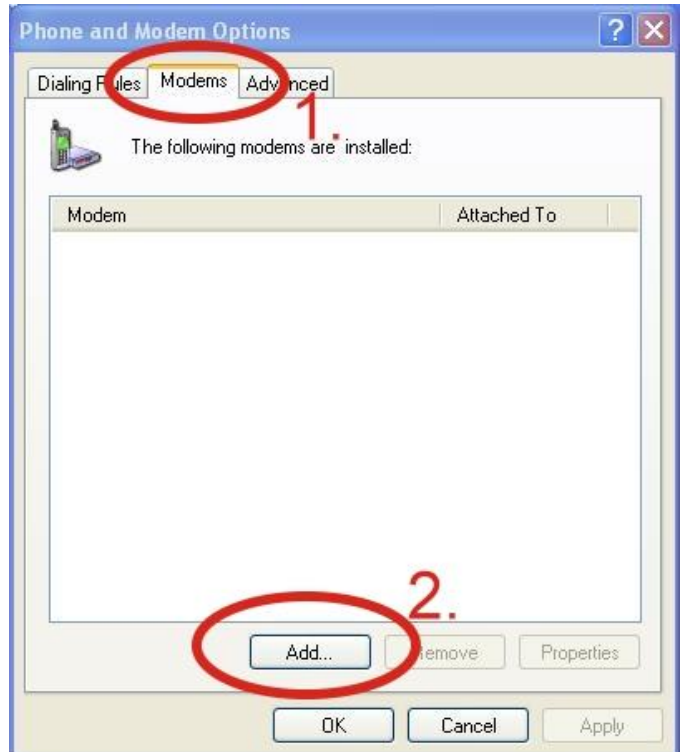

步驟四、勾選"Don't detect my modem; I will select it from a list."按 "Next"至下一步

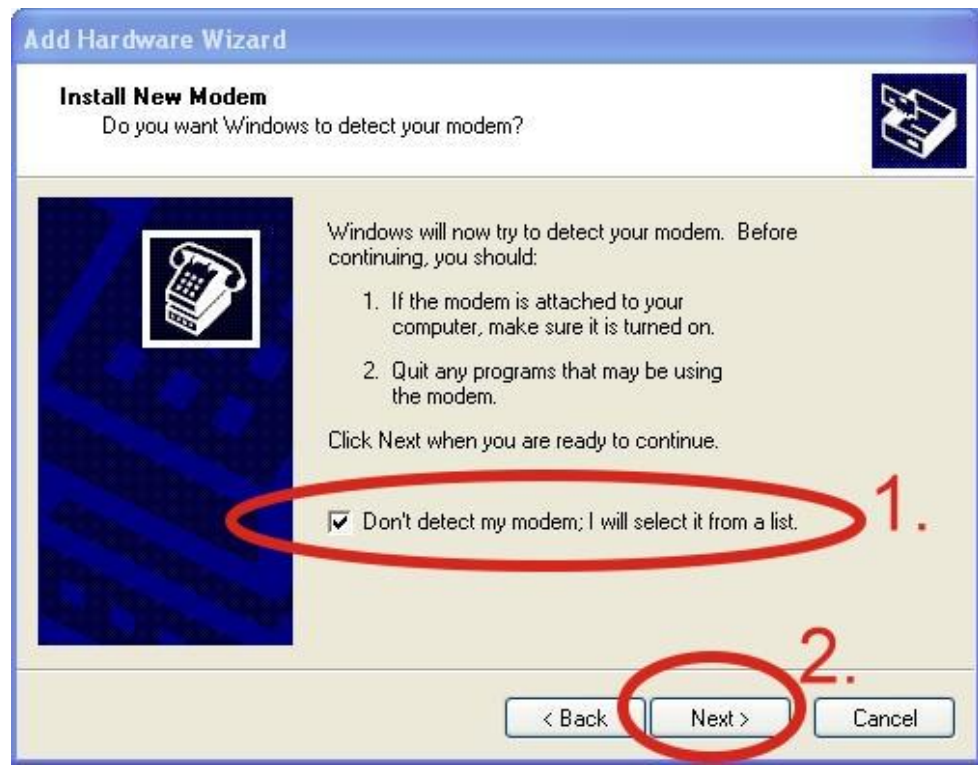

### 步驟五、左窗格選取"Standard Modem Types" 右窗格選取

"Standard 19200 bps Modem"→按 "Next"至下一步

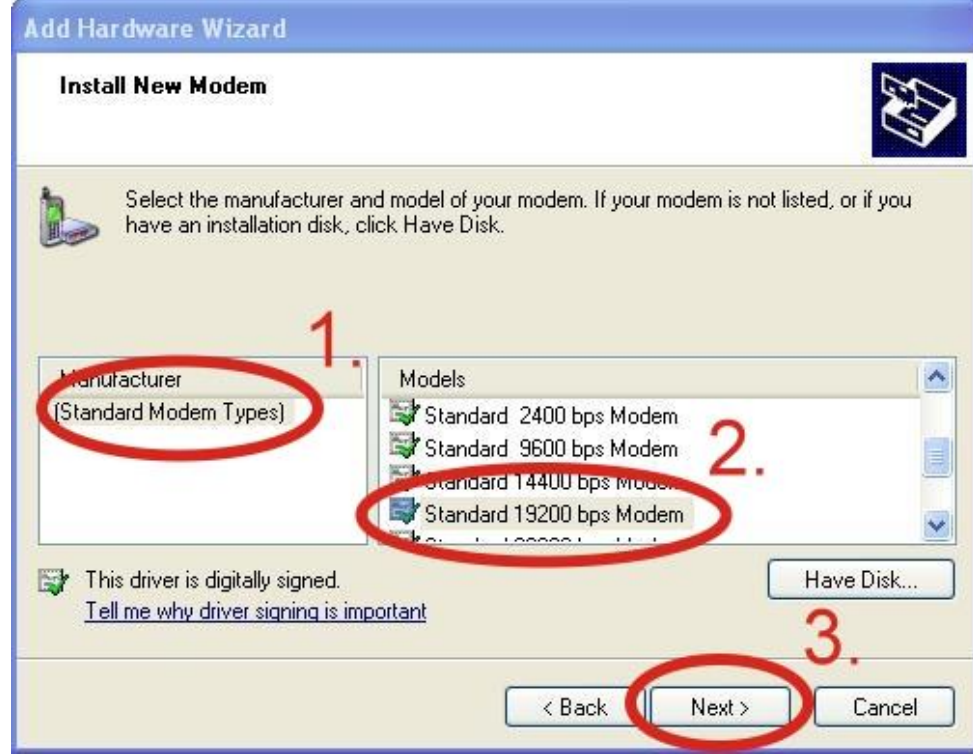

步驟六、選取數據機  $COM$  Port  $\rightarrow$  按 "Next"至下一步,如下圖所示:

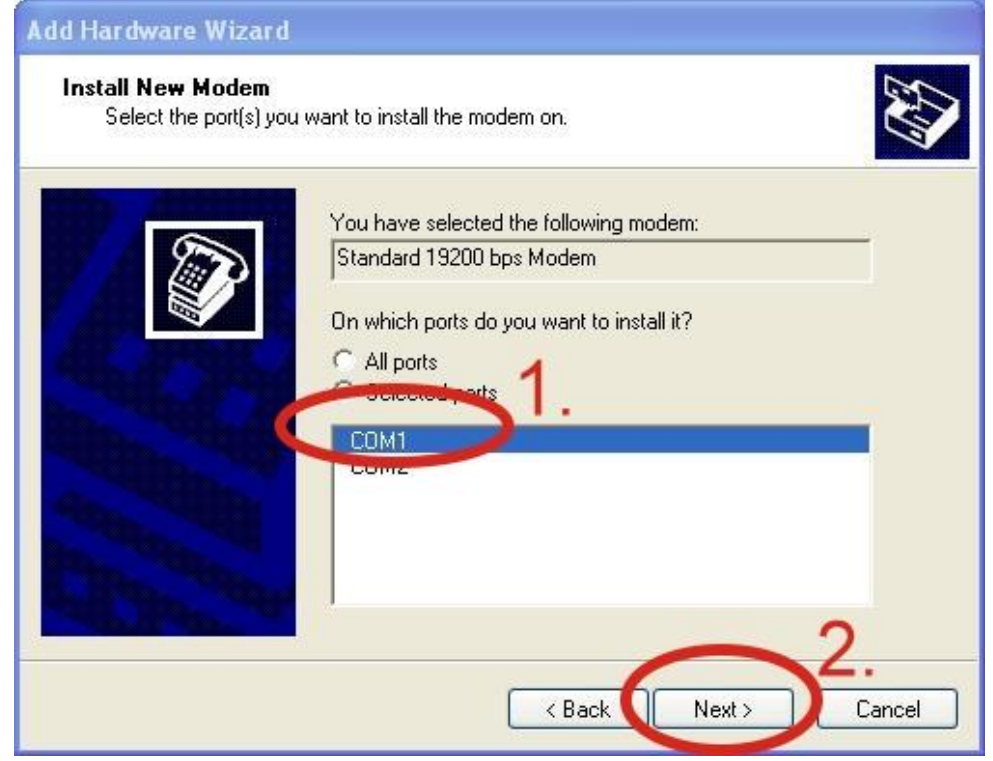

### 步驟七、點選"Finish"完成安裝新數據機

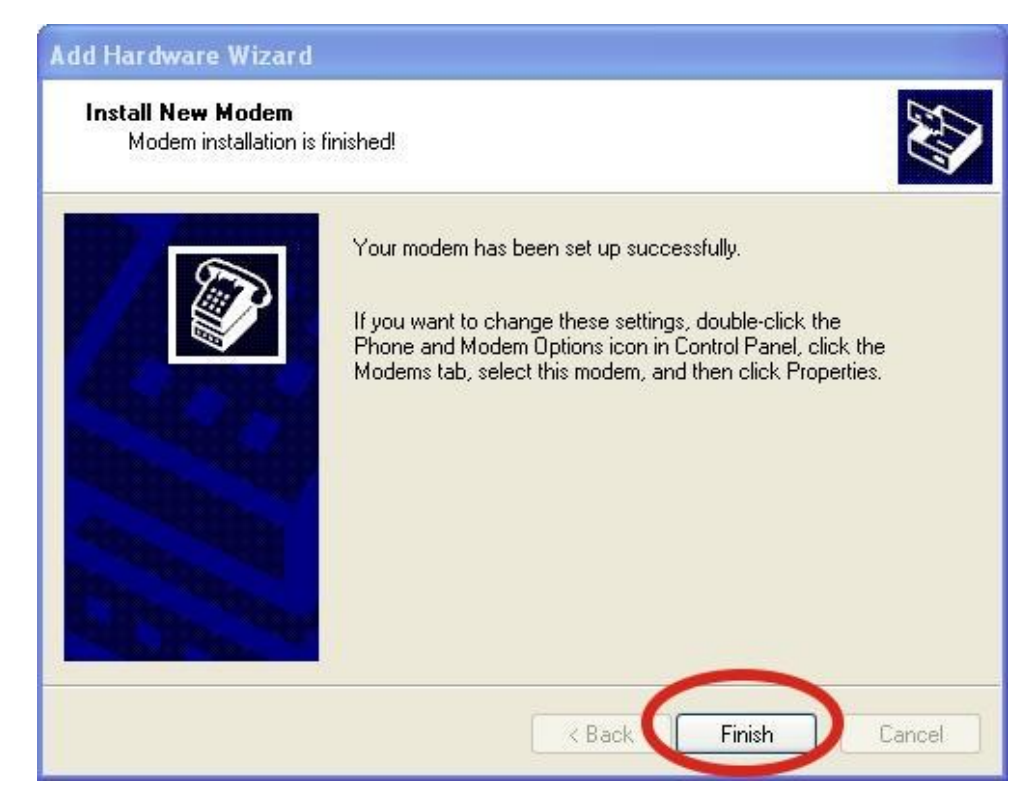

步驟八、控制台→ 點兩下"Phone and Modem Options"→ 選取

"Modems"標籤→ 選取 "Standard 19200 bps Modem"→ 點

"Properties"至屬性面板

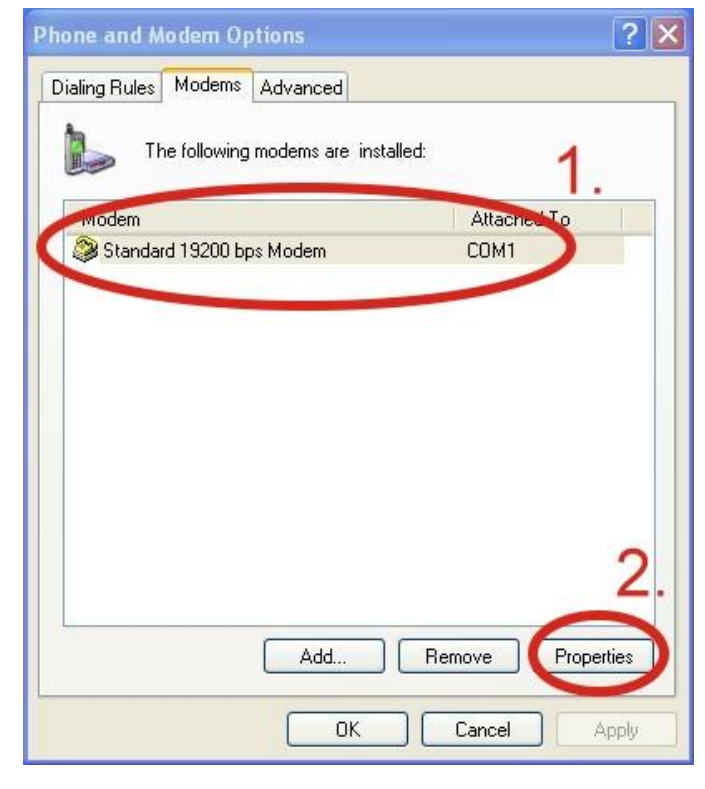

步驟九、進入屬性面板後選取"Modem"標籤 於"Maximum Port Speed"欄位處選取數值 115200

![](_page_38_Picture_81.jpeg)

步驟十、選取"Advanced"標籤→輸入額外的撥號指令,如下圖所示:

備註:GPRS 的 APN 由您當地的電信業者提供。

例如:

在台灣即輸入:AT+CGDCONT=1, "IP", "INTERNET"

在中國大陸輸入:AT+CGDCONT=1, "IP", "CMNET"

![](_page_39_Picture_37.jpeg)

步驟十一、選取"Diagnostics"標籤,點選"Query Modem"→ 擊點"OK"

備註:如果搜尋後出現錯誤訊息請再試一次。

![](_page_39_Picture_38.jpeg)

### 步驟十二、點擊"OK"

![](_page_40_Picture_43.jpeg)

#### 新增網路連結

步驟一、控制台點選"Network Connections" 點選"Create a new

connection"來新增網路連結

![](_page_41_Picture_21.jpeg)

步驟二、點"Next"至下一步

![](_page_41_Picture_22.jpeg)

### 步驟三、選擇"Connect to the Internet"後按"Next"至下一步

![](_page_42_Picture_2.jpeg)

### 步驟四、選擇"Connect using a dial-up modem",按"Next"至下一步

![](_page_42_Picture_4.jpeg)

步驟五、輸入 ISP 帳號,即您 GPRS 的帳號,接"Next"至下一步

![](_page_43_Picture_2.jpeg)

步驟六、輸入電話號碼,按"Next"至下一步

![](_page_43_Picture_51.jpeg)

備註:該電話號碼由您當地的電信業者提供,例如台灣為\*99#

步驟七、輸入 GPRS 的使用者帳號和密碼,按"Next"至下一步

備註:GPRS 使用者帳號和密碼由您當地的電信業者提供。

![](_page_44_Picture_38.jpeg)

步驟八、按"Finish"新增完成

![](_page_44_Picture_39.jpeg)

步驟九、控制台 點選"Network Connections" 點"Your GPRS's name"選到您的 GPRS 連線圖示→ 點 File → 點選 Properties 進入屬性 面板

![](_page_45_Picture_2.jpeg)

步驟十、選取"General"標籤 選取"Standard 19200 bps Modem" 點

"Configure"確定變更此設定。如下圖所示:

![](_page_46_Picture_36.jpeg)

步驟十一、最快傳輸速度選取 $115200$ ,取消勾選"Enable hardware flow

control"按 OK。

![](_page_46_Picture_37.jpeg)

### 步驟十二、擊點"OK"

![](_page_47_Picture_75.jpeg)

步驟十三、控制台→點"Network Connections"至檢視網路連線的頁面→

### 點兩下"Your GPRS's name",如下圖所示:

![](_page_47_Picture_5.jpeg)

步驟十四、點 "Dial"開始連線

![](_page_48_Picture_41.jpeg)

步驟十五、當您連線成功時,右下角工具列會顯示新的連線成功圖示

2.20 曲 3:49 PM 瘦

步驟十六、您能點兩下該圖示→選取"Details"標籤→取得您的 IP 位址

![](_page_48_Picture_42.jpeg)

# <span id="page-49-0"></span>6.2 WinPAC-8000 (WinCE 5.0 Based)

### 硬體設備需求

- (1) I-8212W/I-8213W/I-8212W-3GWA/I-8213-3GWA
- (2) WinPAC-8000

![](_page_49_Picture_5.jpeg)

WinPAC-8000

![](_page_49_Picture_7.jpeg)

I-8212W/I-8213W

#### 新增新數據機連結

步驟一、複製"icpdas\_i-821xw\_comx\_v1.xx.cab"到您的 WinPAC→ 點兩下" icpdas\_i-821xw\_comx\_v1.xx.cab"開始安裝→點選"OK"

步驟二、執行"WinPAC\_Utility" → 檔案→ 點" Save and

Reboot"儲存並重新啟動

![](_page_50_Picture_57.jpeg)

### 新增網路連結

步驟一、控制台→點兩下"Network and Dial-up Connections"

![](_page_51_Picture_38.jpeg)

### 步驟二、點兩下"Make New Connection"以新增連結

![](_page_51_Picture_39.jpeg)

![](_page_51_Picture_6.jpeg)

步驟三、輸入連線名稱→ 選取"Dial-Up Connection"→點"Next"

至下一步

![](_page_52_Picture_3.jpeg)

步驟四、選取"ICPDAS I-821xW COMx:" →點"Configure…",如

下圖所示:

![](_page_52_Picture_56.jpeg)

步驟五、設定以下數值:Select Baud Rate "115200", Data Bits "8", Parity "None", Stop Bits "1" Note and FlowControl " None"→ 選取"Call Options"標籤

![](_page_53_Picture_92.jpeg)

步驟六、輸入額外的設定指令後→ 點"OK"

備註:GPRS 的 APN 由您的當地電信業者提供。

例如台灣須輸入:+CGDCONT=1,"IP","INTERNET"

中國大陸則輸入:+CGDCONT=1,"IP"," CMNET"

![](_page_53_Picture_93.jpeg)

步驟七、點"TCP/IP Settings…",如下圖所示:

![](_page_54_Picture_2.jpeg)

步驟八、TCP/IP 設定:每一個 ISP 的需求不同

![](_page_54_Picture_45.jpeg)

步驟九、點"Security Settings…",如下圖所示:

![](_page_55_Picture_2.jpeg)

步驟十、防護設定:取決於各 ISP 的要求(下圖為 HINET 之設定)

![](_page_55_Picture_45.jpeg)

步驟十一、點"Next"至下一步

![](_page_56_Picture_38.jpeg)

步驟十二、輸入撥接電話號碼→點"Finish"新增完成

備註:該撥接電話號碼由您的當地電信業者提供。

例如在台灣為輸入:\*99#

![](_page_56_Picture_39.jpeg)

步驟十三、點兩下您所新增的網路連結

![](_page_57_Picture_28.jpeg)

![](_page_57_Picture_29.jpeg)

### 步驟十四、點"Dial Properties…",如下圖所示:

![](_page_57_Picture_30.jpeg)

步驟十五、點"Dialing Patterns…",如下圖所示:

![](_page_58_Picture_63.jpeg)

步驟十六、每個空格裡都輸入英文字母"G", 按"OK"

![](_page_58_Picture_4.jpeg)

步驟十七、輸入 GPRS 使用者帳號密碼 點"Connect"進行連線

![](_page_58_Picture_64.jpeg)

備註:使用者的帳號密碼由您當地的電信業者提供。

步驟十八、當您連線成功時,會出現"Connected"提示方塊。

![](_page_59_Picture_2.jpeg)

步驟十九、執行"WinPAC\_Utility" → File → 點"Save and

Reboot"儲存並重新開啟

![](_page_59_Picture_48.jpeg)

# <span id="page-60-0"></span>6.3 LinPAC-8000 (Linux kernel 2.6 based)

## 硬體設備需求

(1) I-8212W/I-8213W/I-8212W-3GWA/I-8213W-3GWA (2) LinPAC-8000

![](_page_60_Picture_4.jpeg)

LinPAC-8000

### I-8212W/I-8213W

### 建立 GPRS 連結

首先,修改"/etc/ppp/peers/wavecom"以定義 COM port,依據下列步 驟進行:

(1) 輸入" vi /etc/ppp/peers/wavecom "

(2) 出現"Serial device to which the GPRS phone is

connected:"字串,輸入 COM port 裝置名稱

修改 "/etc/ppp/peers/wavecom"

……

```
……
# Serial device to which the GPRS phone is connected:
# /dev/ttyS0 for serial port (COM1 in Windows),
# /dev/ircomm0 for IrDA,
# /dev/ttyUB0 for Bluetooth (Bluez with rfcomm running) and
# /dev/ttyUSB0 #for USB
/dev/ttyS34 # serial port one
# /dev/ttyS0 # serial port one
# /dev/ttyS1 # serial port two
```
……

#### ……

I-8212W / I-8212W-3GWA

![](_page_61_Picture_67.jpeg)

I-8213W / I-8213W-3GWA

![](_page_61_Picture_68.jpeg)

 $(3)$ 輸入":wq",儲存後離開。

GPRS 的鮑率 LinPAC 原廠設定值為 115200,所以使用者完成 GPRS 數據機的設定、使 LinPAC-8000 的 COM port 與 GPRS 數據 機連結後,只需要輸入"pppd call wavecom" LinPAC-8000 就會自 動連結上網。記得 LinPAC 的乙太網路必須先停用,輸入" ifdown eth0 "來停用它。如欲看到" ppp0 "細項,使用者可輸入

" ifconfig "。

# <span id="page-63-0"></span>第六章 GPS 快速測試(僅適用於 I-8213W)

### <span id="page-63-1"></span>**7.1 XP-8000 (Windows Embedded Standard 2009)**

1. 從 CD 中拷貝"Send232.exe"到 XP-8000

路徑: CD:\ I-8212W\_I-8213W\Software\XP-8000\GPSTest

2. 執行軟體並選取您 XP-8000 的 port number 即可取得 GPS 資料。

備註:GPS 模組的原廠設定值同下列 I-8213W 的數值

![](_page_63_Picture_110.jpeg)

![](_page_63_Picture_111.jpeg)

### <span id="page-64-0"></span>**7.2 WinPAC-8000 (WinCE 5.0 Based)**

- 1. 從 CD 中拷貝"SendToCOM.exe"到 WinPAC-8000
- 2. 執行軟體並選取您 WinPAC-8000 的 port number 即可取得 GPS 資料
	- 備註:GPS 模組的原廠設定值同下列 I-8213W 的數值

![](_page_64_Picture_89.jpeg)

![](_page_64_Picture_90.jpeg)

### <span id="page-65-0"></span>**7.3 iPAC-8000 (miniOS7 Based)**

- 1. 從 CD 中拷貝"GPS.exe"到 iPAC-8000
- 2. 執行軟體並輸入您 iPAC-8000 的 port number 即可取得 GPS 資料。

備註:GPS 模組的原廠設定值同下列 I-8213W 的數值

![](_page_65_Picture_91.jpeg)

![](_page_65_Picture_92.jpeg)

### <span id="page-66-0"></span>**7.4 LinPAC-8000 (Linux kernel 2.6 based)**

輸入"cat /dev/ttySn"即顯示 I-8213W 的 GPS port number

備註:GPS 模組的原廠設定值同下列 I-8213W 的數值

![](_page_66_Picture_69.jpeg)

![](_page_66_Picture_70.jpeg)

修訂說明:

![](_page_67_Picture_52.jpeg)